# 標準デジタコ スターターマニュアル 2021年 1月 ver.4

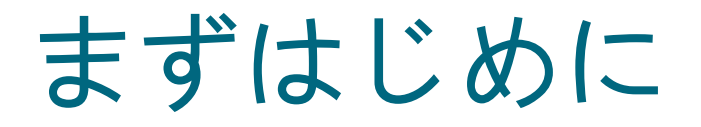

本紙は、標準デジタコを利用開始するにあたり、必要な準備を説明したマニュアルです。 標準デジタコにはオフライン (SDカードに運行データを保存する) モードと オンライン(インターネット回線経由で運行データをサーバーに送る)モードがありますが いずれのモードをご利用になる場合にも、まずは本紙に記されている内容からご準備下さい。 なお、別紙マニュアルは以下ウェブページからダウンロードできます。

<https://www.mitsubishi-fuso.com/ja/digitaco/>

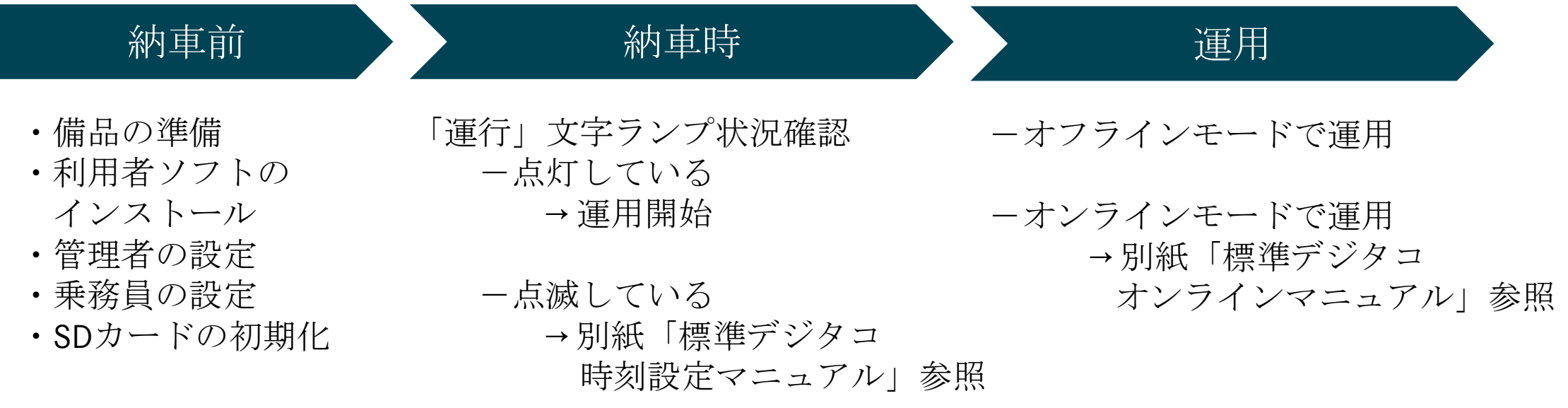

## 納車前

- 1.備品の準備
- 2. 利用者ソフトのインストール
	- 3.管理者の設定
	- 4.乗務員の設定
	- 5.SDカードの初期化(乗務員情報の登録)

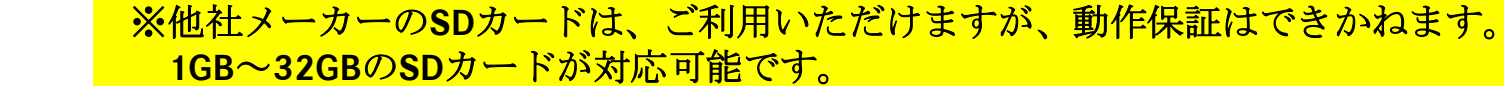

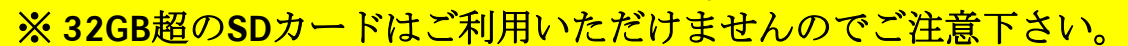

### 以下をご準備下さい。

#### パソコン

#### -Windows7以降

- -インターネット接続可能
- -ソフトウェアインストール可能 (管理者権限を持っている)
- -SDカードリーダーライター付き

【ふそう純正**SD**カードの容量は**1GB**です 】

(付いていない場合は、USBの外付けリーダーライターなどをご準備下さい) ※ Macパソコンは非対応

 **> ふそう純正SDカード (部品番号: ML234312)** -ご利用になる乗務員一人に対して1枚ご準備下さい

約車前 1. 備品の準備

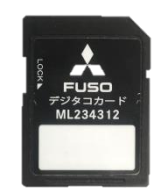

## 納車前

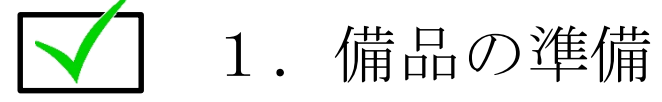

- 2. 利用者ソフトのインストール
- 3.管理者の設定
- 4.乗務員の設定
- 5.SDカードの初期化(乗務員情報の登録)

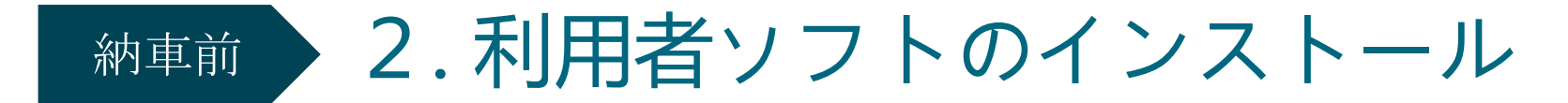

①以下ウェブページにアクセスする

**https://www.mitsubishi-fuso.com/ja/digitaco/**

 $\rightarrow$  0  $\hat{\omega}$  A https://www.mitsubishi-fuso.com/ja/digitaco/

 $A$  FUSO

製品情報 パーツ&サービス 採用情報 ふそうファイナンシャル ニュース 販売店検索

#### 三菱ふそう製トラック・バスに標準搭載の デジタルタコグラフに関するご案内

本デジタルタコグラフでは、車両の瞬間速度、走行距離および走行時間の3要素を記録します。エンジン回転数を記録する機能はございま せん。

また、デジタコカード (SDカード) に運行データを記録するオフラインモードと、運行データをサーバに転送するオンラインモードがあ ります。工場出荷時の状態は、オフラインモードになっており、オフラインモードでは、トラックコネクト/パスコネクトは不要です。

標準デジタコご利用に際して納車前のご準備

まず以下マニュアルをダウンロード、ご確認ください。

標準デジタコスターターマニュアル (PDF)

Step 1:

デジタコカード(SDカード)の用意。 車両をお使いになる乗務員の方の人数分ご準備の上、標準のデジタコ カードをご利用ください (部品番号: ML234312)。 お求めはふそう販売店まで。

#### Step 2:

パソコンに利用者ソフトをインストールする。 利用者ソフトインストーラーをこちらからダウンロード。 利用者ソフトのインストール時、起動時にWindowsの管理者権限が 必要です。 利用者ソフトにて管理者、乗務員を設定する。

Step 3: 利用者ソフトでデジタコカード(SDカード)を初期化する。

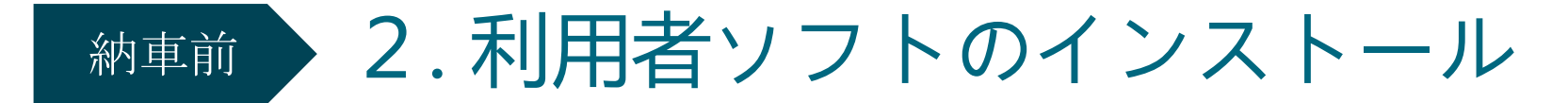

②「標準デジタコご利用に関して納車前のご準備」の手順2番目に記されている 「利用者ソフトインストーラーをこちらからダウンロード」の「こちら」をクリック

 $\rightarrow$  0  $\hat{\omega}$   $\hat{\theta}$  https://www.mitsubishi-fuso.com/ja/digitaco/

#### $\lambda$  FUSO

製品情報 パーツ&サードス 採用情報 ふそうファイナンシャル ニュース 販売店検索

#### 三菱ふそう製トラック・バスに標進搭載の デジタルタコグラフに関するご案内

本デジタルタコグラフでは、車両の瞬間速度、走行距離および走行時間の3要素を記録します。エンジン回転数を記録する機能はございま  $H_{\Lambda_{\alpha}}$ 

また、デジタコカード (SDカード) に運行データを記録するオフラインモードと、運行データをサーバに転送するオンラインモードがあ ります。工場出荷時の状態は、オフラインモードになっており、オフラインモードでは、トラックコネクト/バスコネクトは不要です。

> 標準デジタコご利用に際して納車前のご準備 まず以下マニュアルをダウンロード、ご確認ください。 標準デジタコスターターマニュアル (PDF) Step 1: デジタコカード(SDカード)の用意。 車両をお使いになる乗務員の方の人数分ご準備の上、標準のデジタコ カードをご利用ください (部品番号: ML234312)。 お求めはふそう販売店まで。 Step 2: パソコンに利用者ソフトをイ こちらからダウンロード。 利用者ソフトインストーラー<mark>をこちらからダウンロード。</mark> 利用者ソフトのインストール時、起動時にWindowsの管理者権限が 必要です。 利用者ソフトにて管理者、乗務員を設定する。 Step 3:

利用者ソフトでデジタコカード(SDカード)を初期化する。

約車前 > 2. 利用者ソフトのインストール

#### ③ファイルの「実行」か「保存」を尋ねられたら「実行」をクリック

#### Step 2:

パソコンに利用者ソフトをインストールする。 利用者ソフトインストーラーをこちらからダウンロード。 利用者ソフトのインストール時、起動時にWindowsの管理者権限が 必要です。 利用者ソフトにて管理者、乗務員を設定する。

#### Step 3:

利用者ソフトでデジタコカード(SDカード)を初期化する。

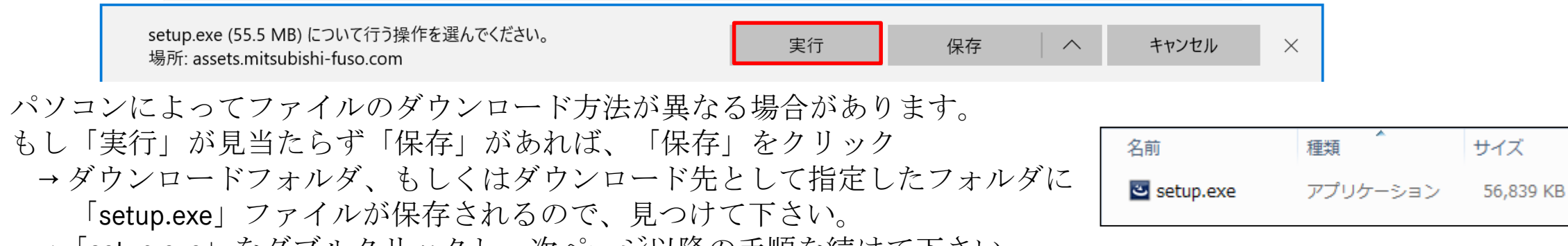

→「setup.exe」をダブルクリックし、次ページ以降の手順を続けて下さい。

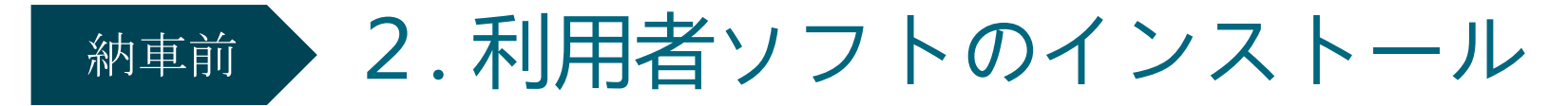

④インストールの準備が始まり、画面が切り替わったら「次へ」をクリック

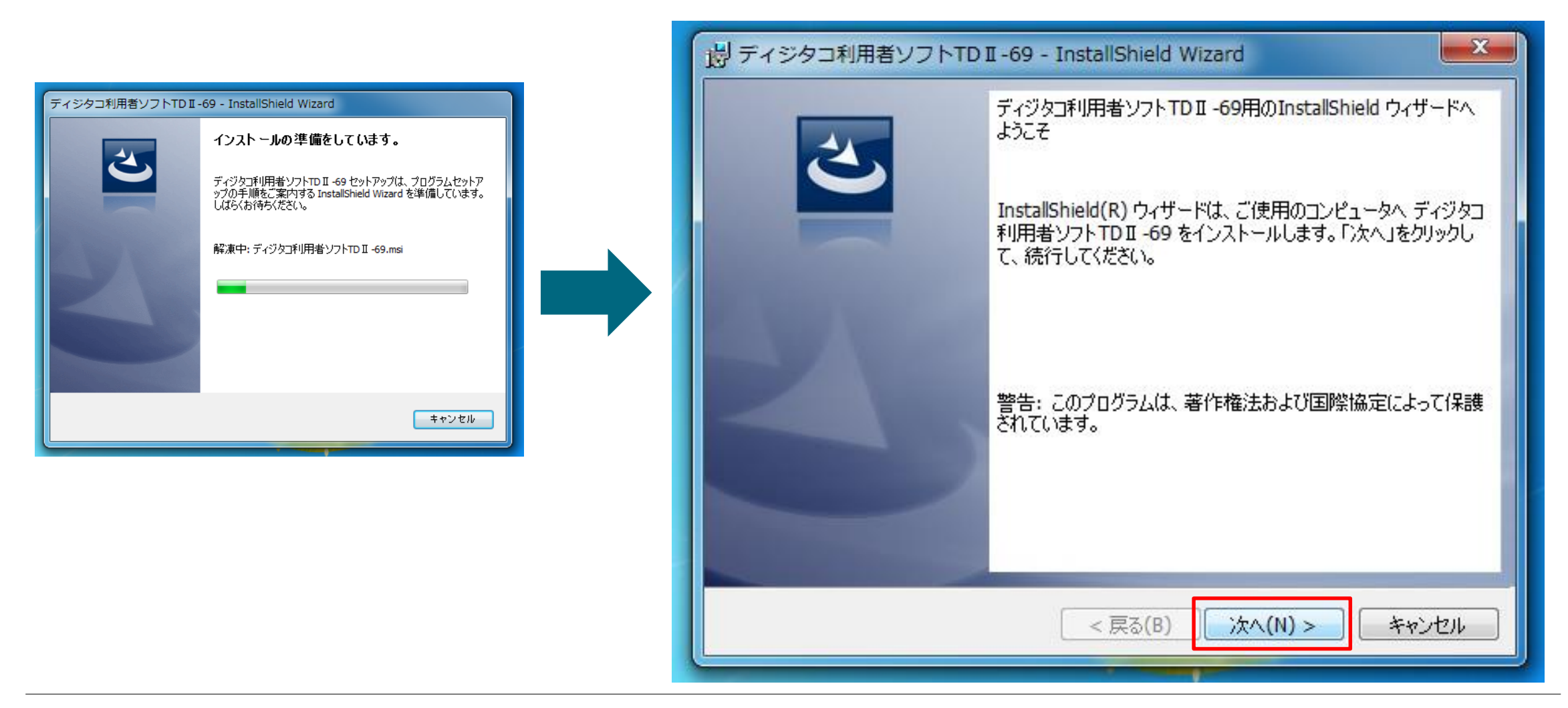

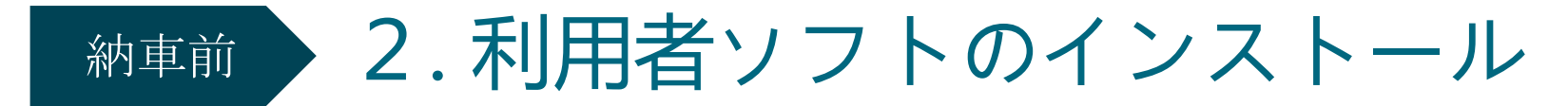

⑤「インストール」をクリック

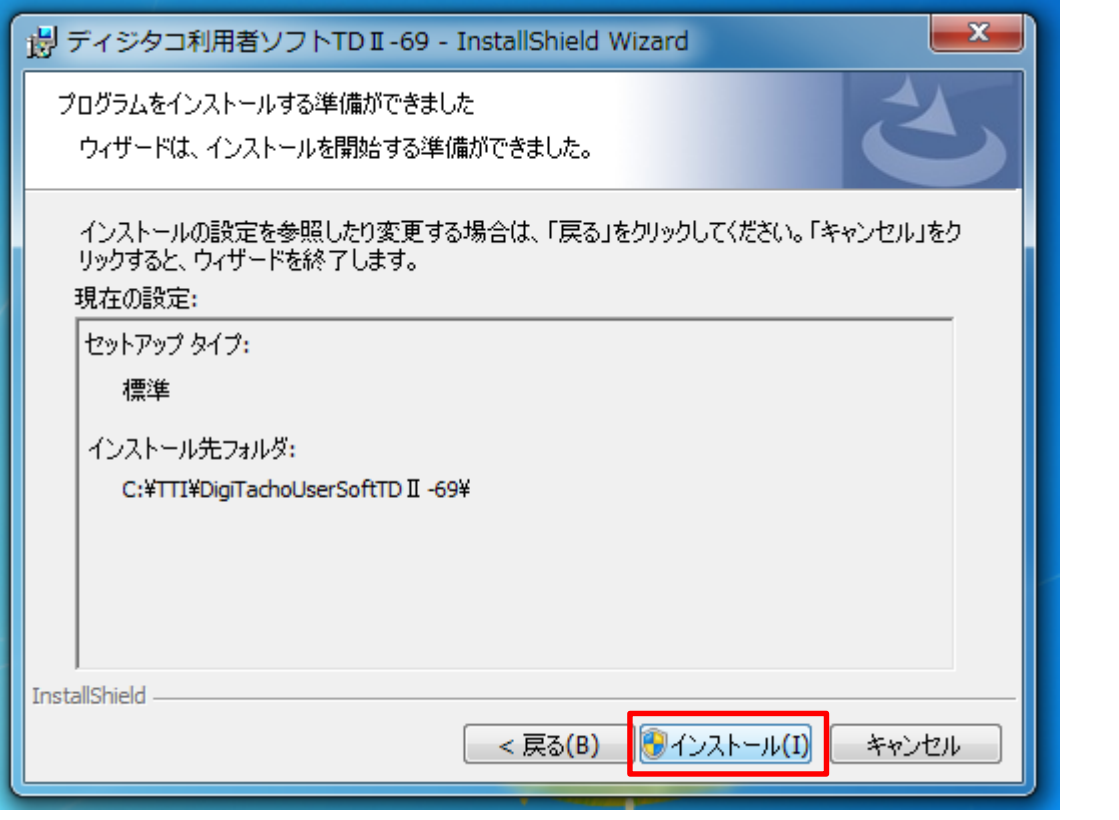

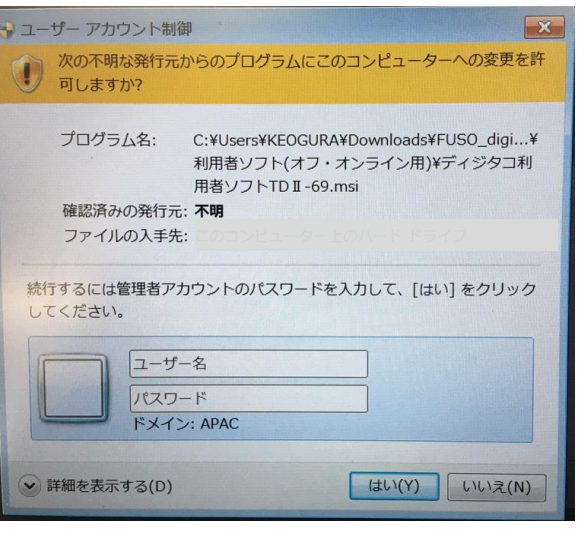

#### 管理者権限が求められる場合があります。 その際は貴社内のパソコン管理者にご確認下さい。

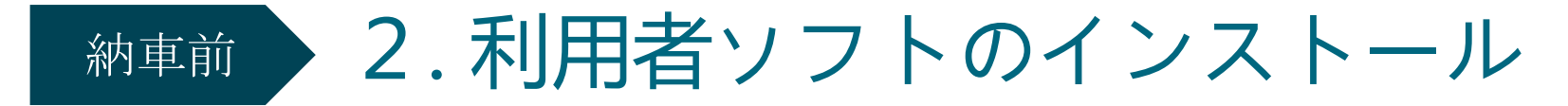

⑥インストールが終わり、画面が切り替わったら「完了」をクリック

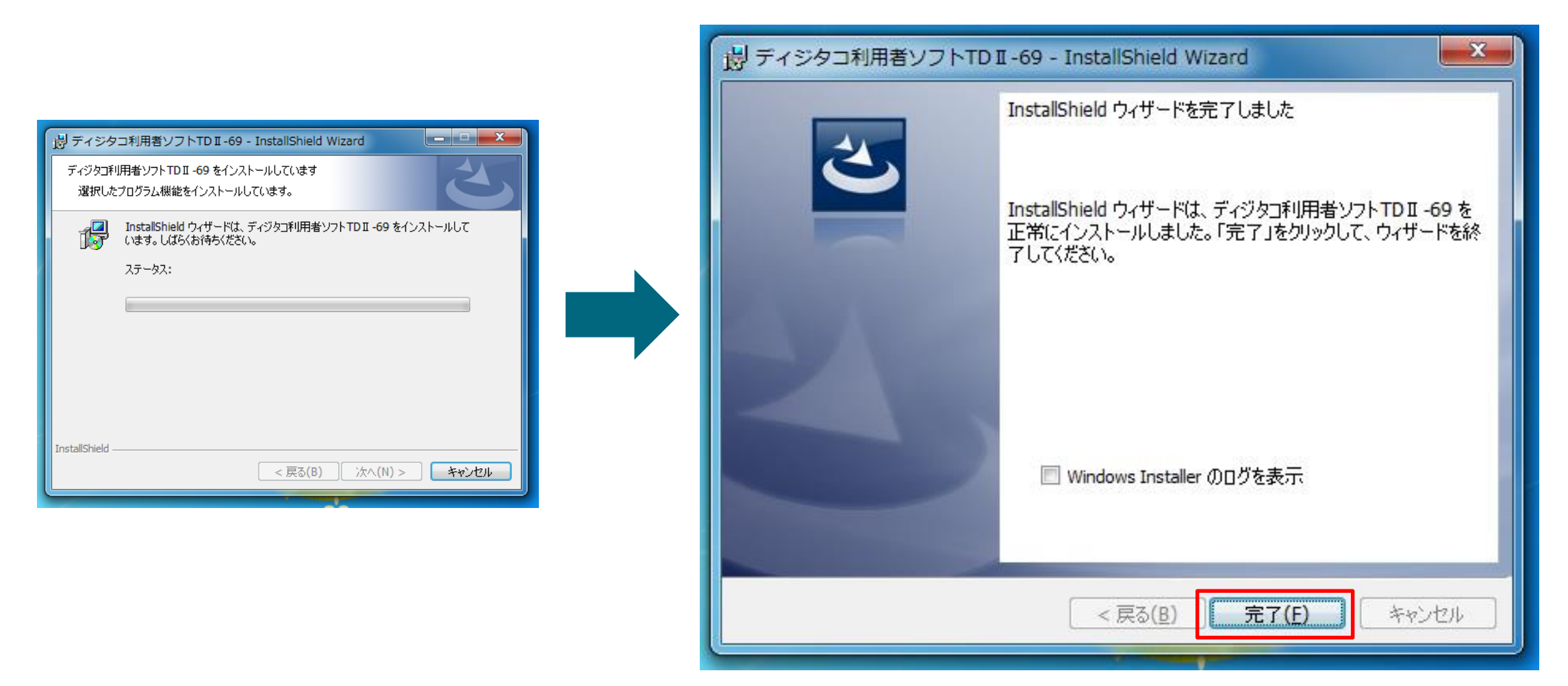

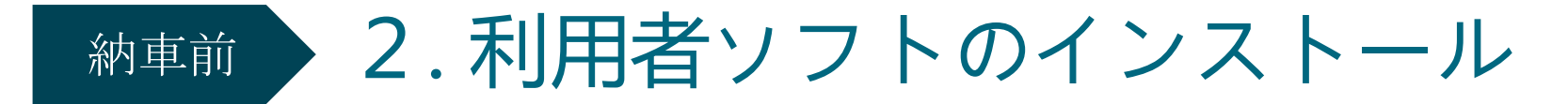

⑦デスクトップ上に「ディジタコ利用者ソフト**…**」のショートカットが生成されたことを確認

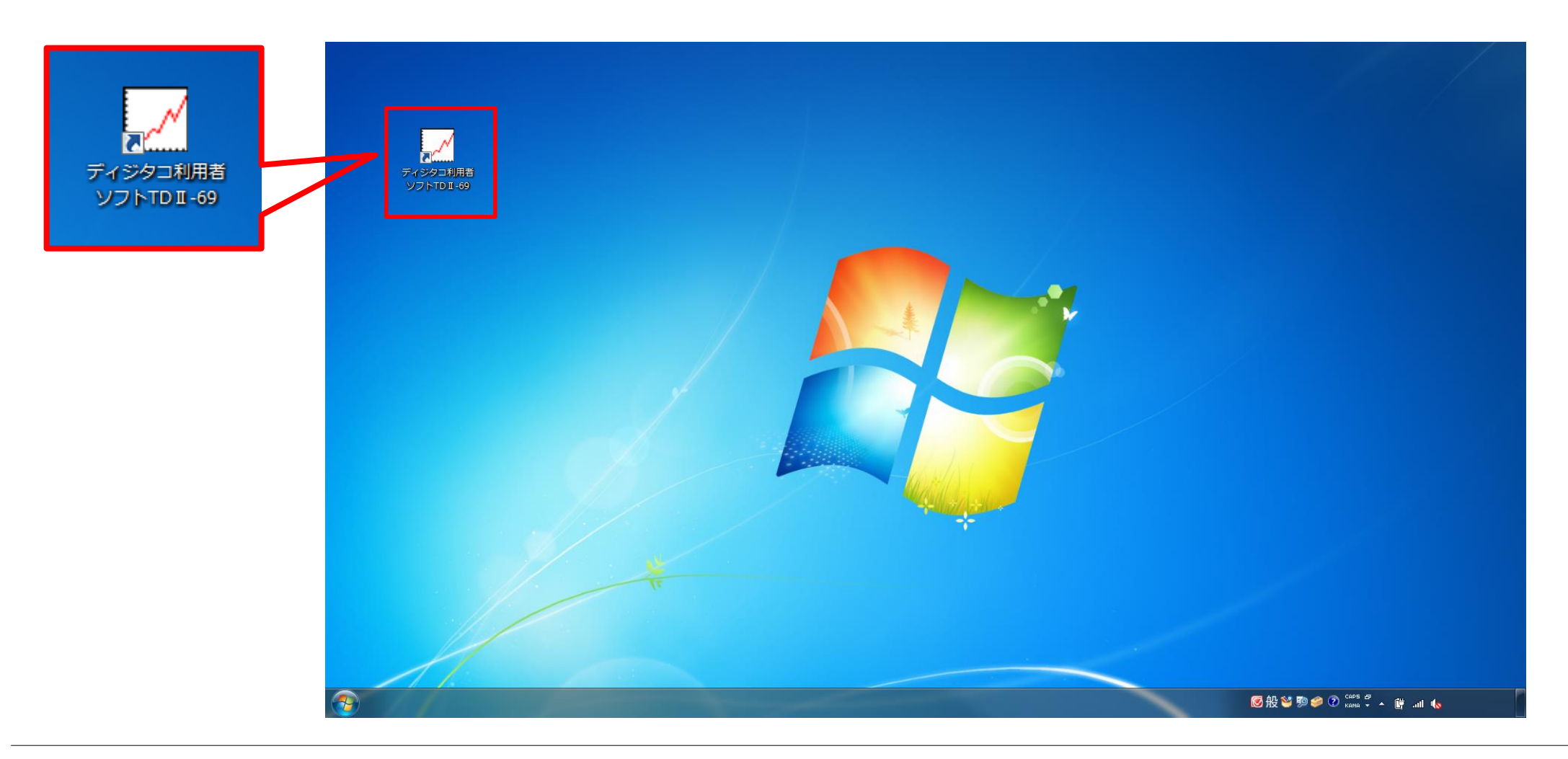

## 納車前

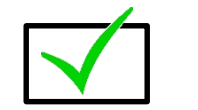

# 1.備品の準備

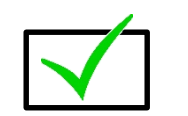

- 2. 利用者ソフトのインストール
- 3.管理者の設定
- 4.乗務員の設定
- 5.SDカードの初期化(乗務員情報の登録)

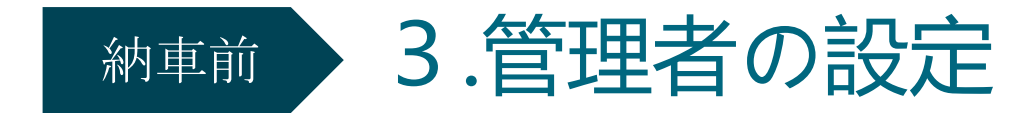

#### ①デスクトップ上の「ディジタコ利用者ソフト**…**」のショートカットをダブルクリックし、 利用者ソフトを起動

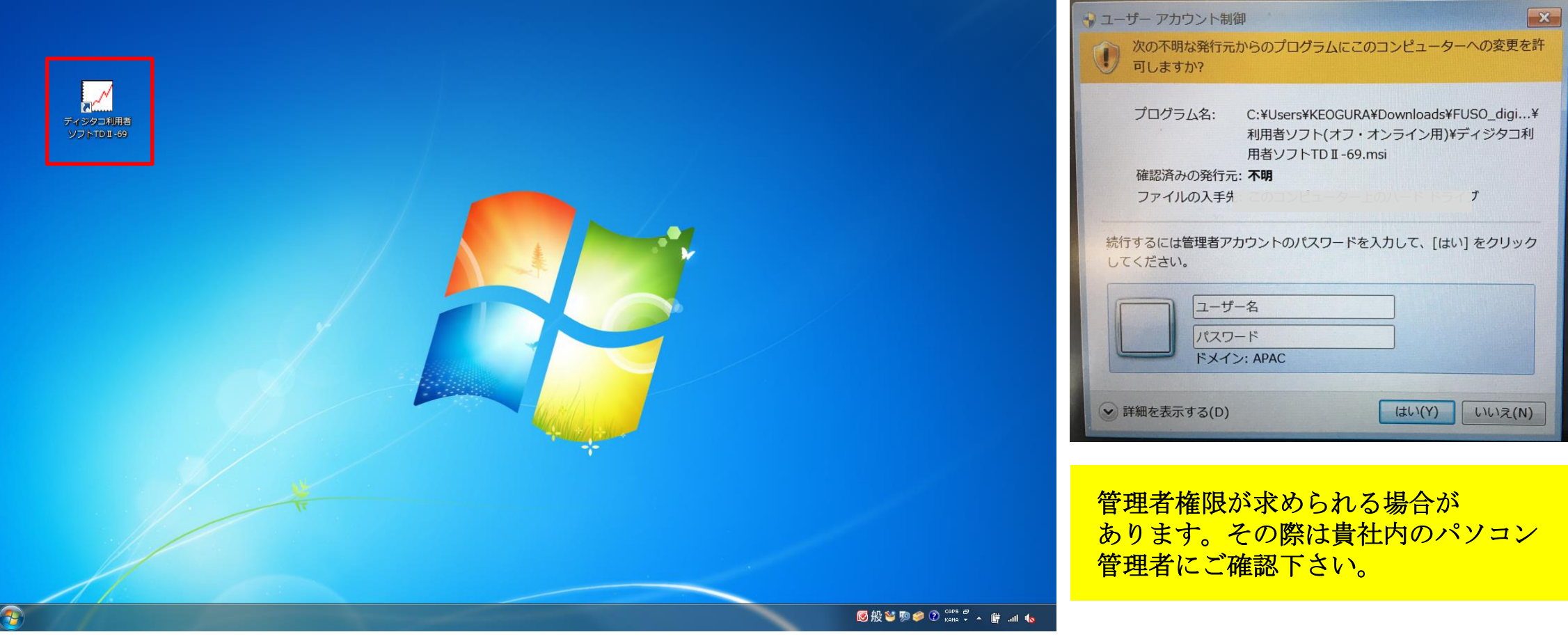

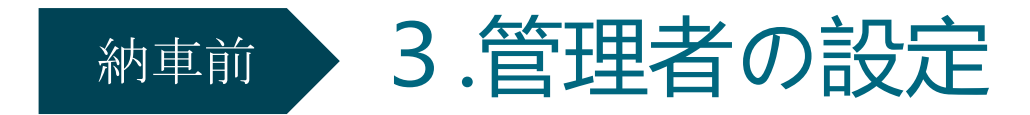

②「管理者管理」のボタンをクリック

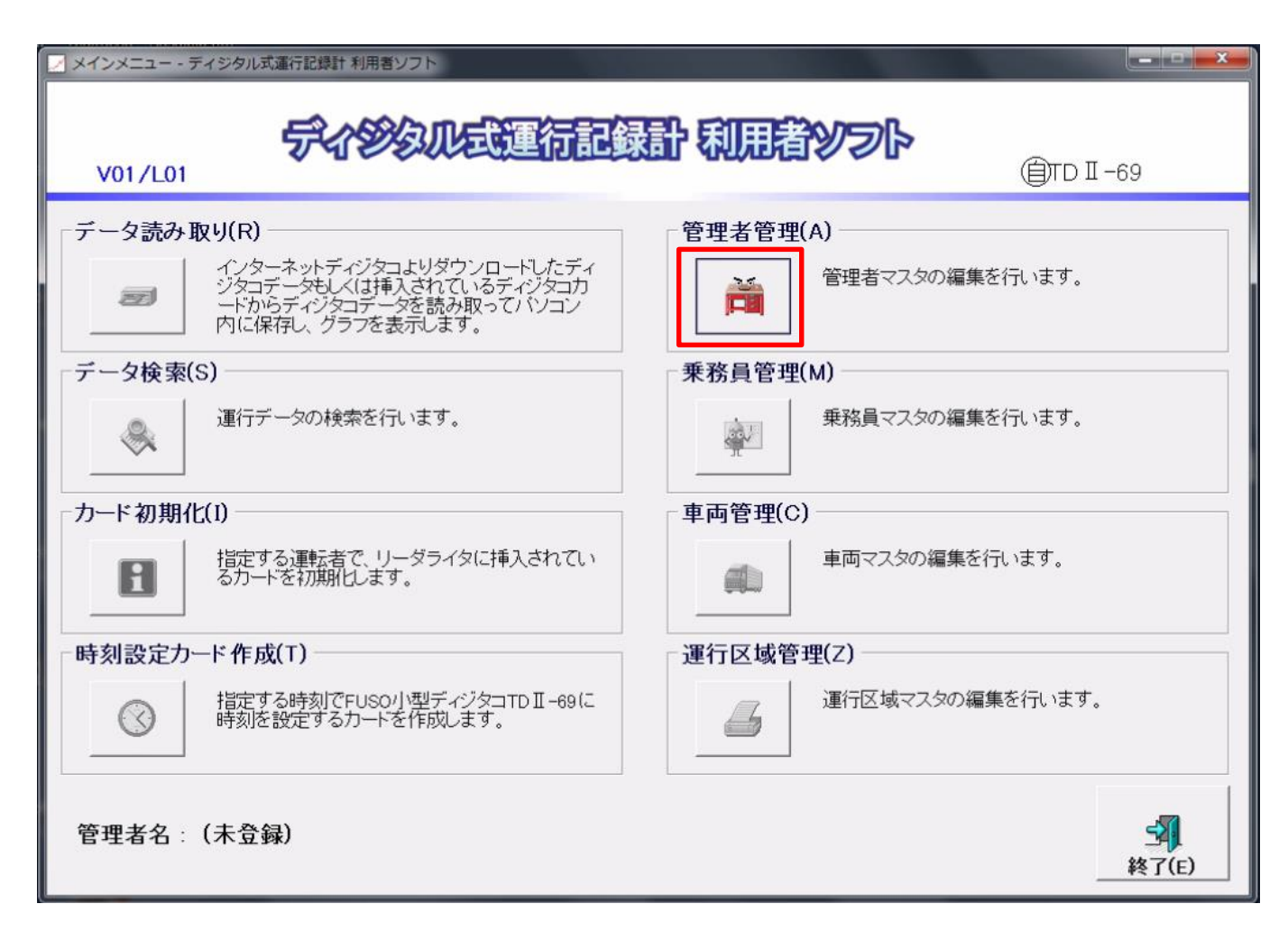

管理者の初期設定が完了するまで 他のボタンはクリック出来ません。

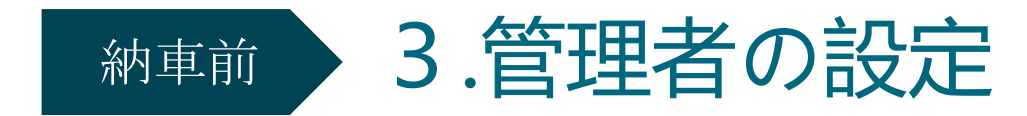

③任意の管理者名とパスワードを入力

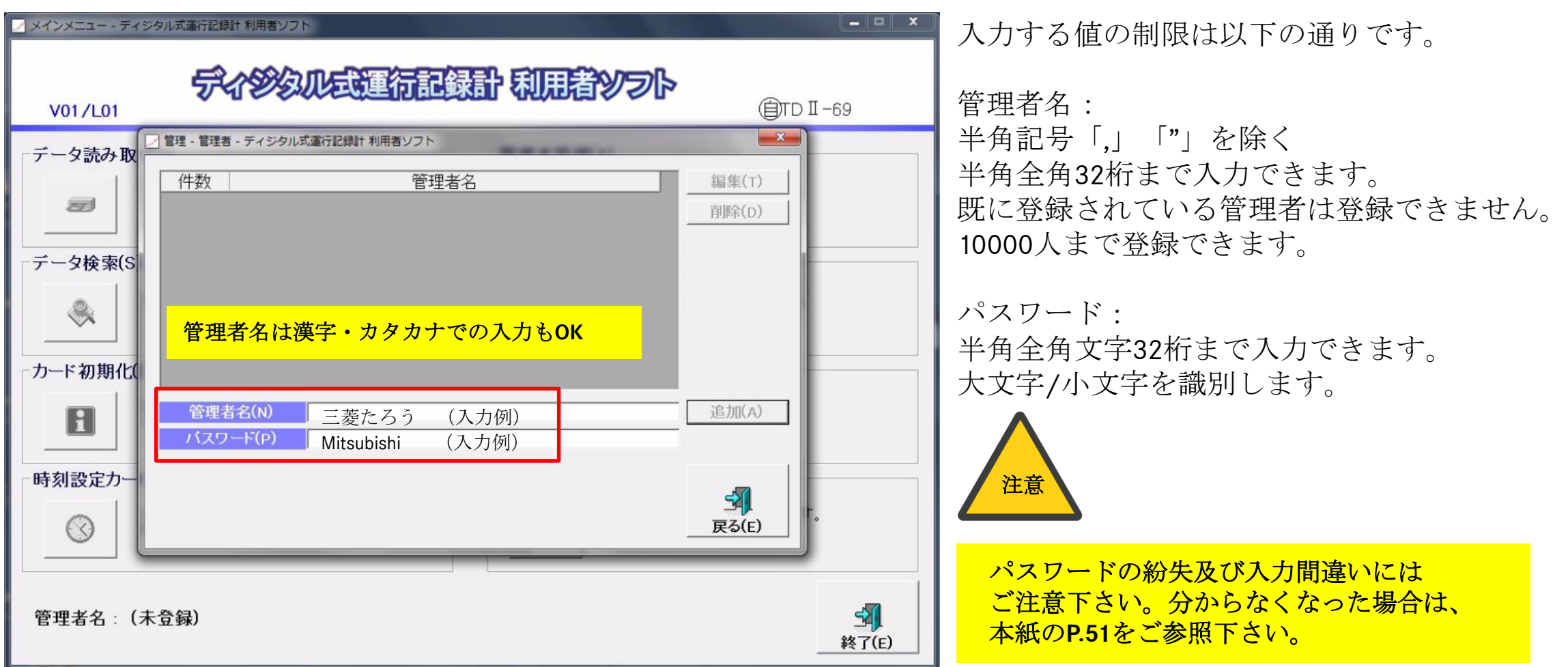

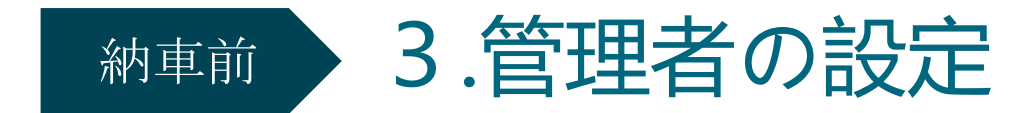

### ④任意の管理者名とパスワードを入力し、「追加」をクリック

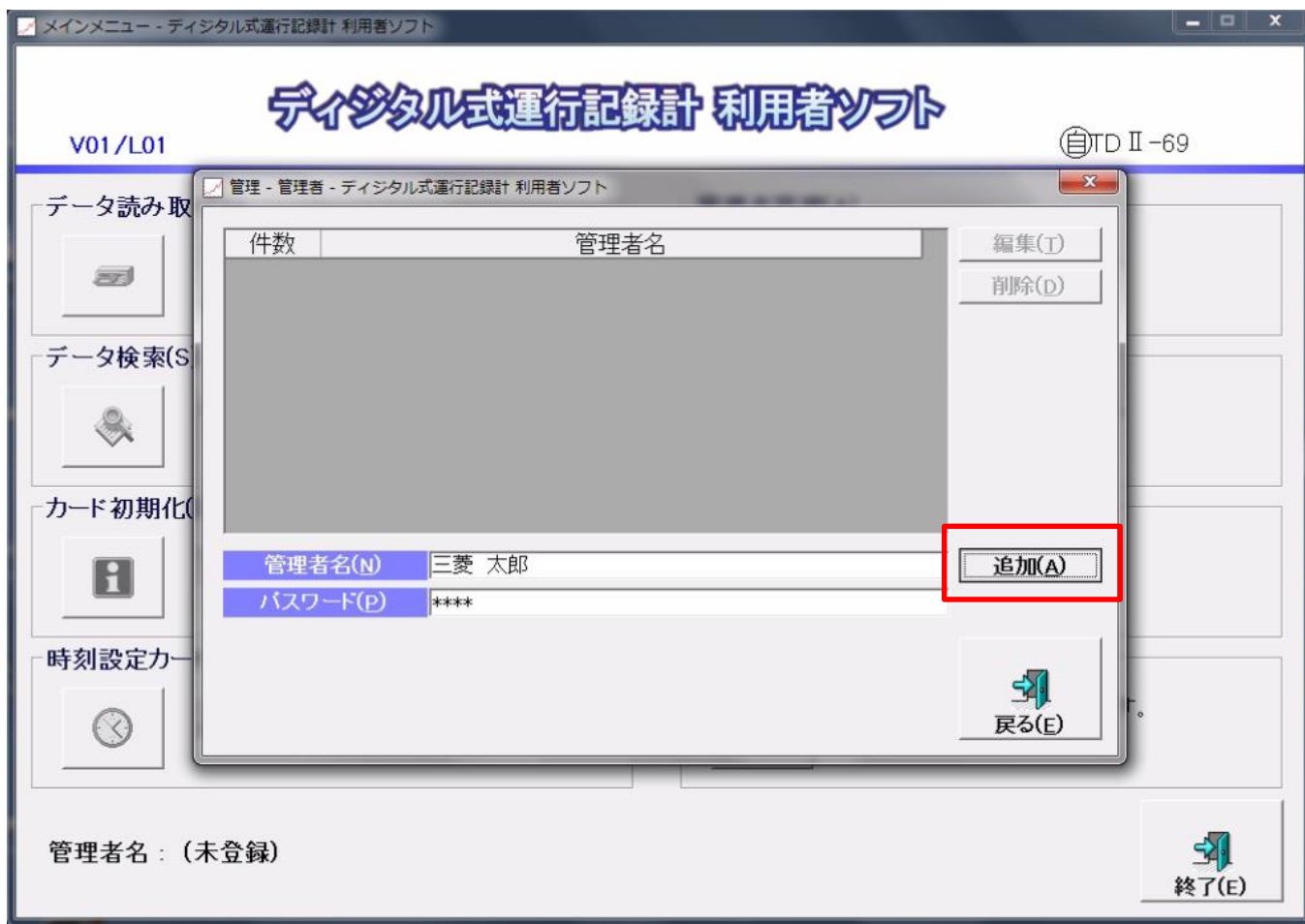

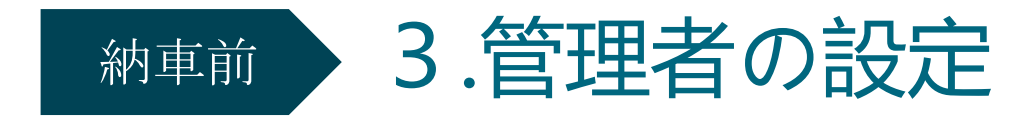

⑤登録されたデータを確認し、「戻る」をクリック

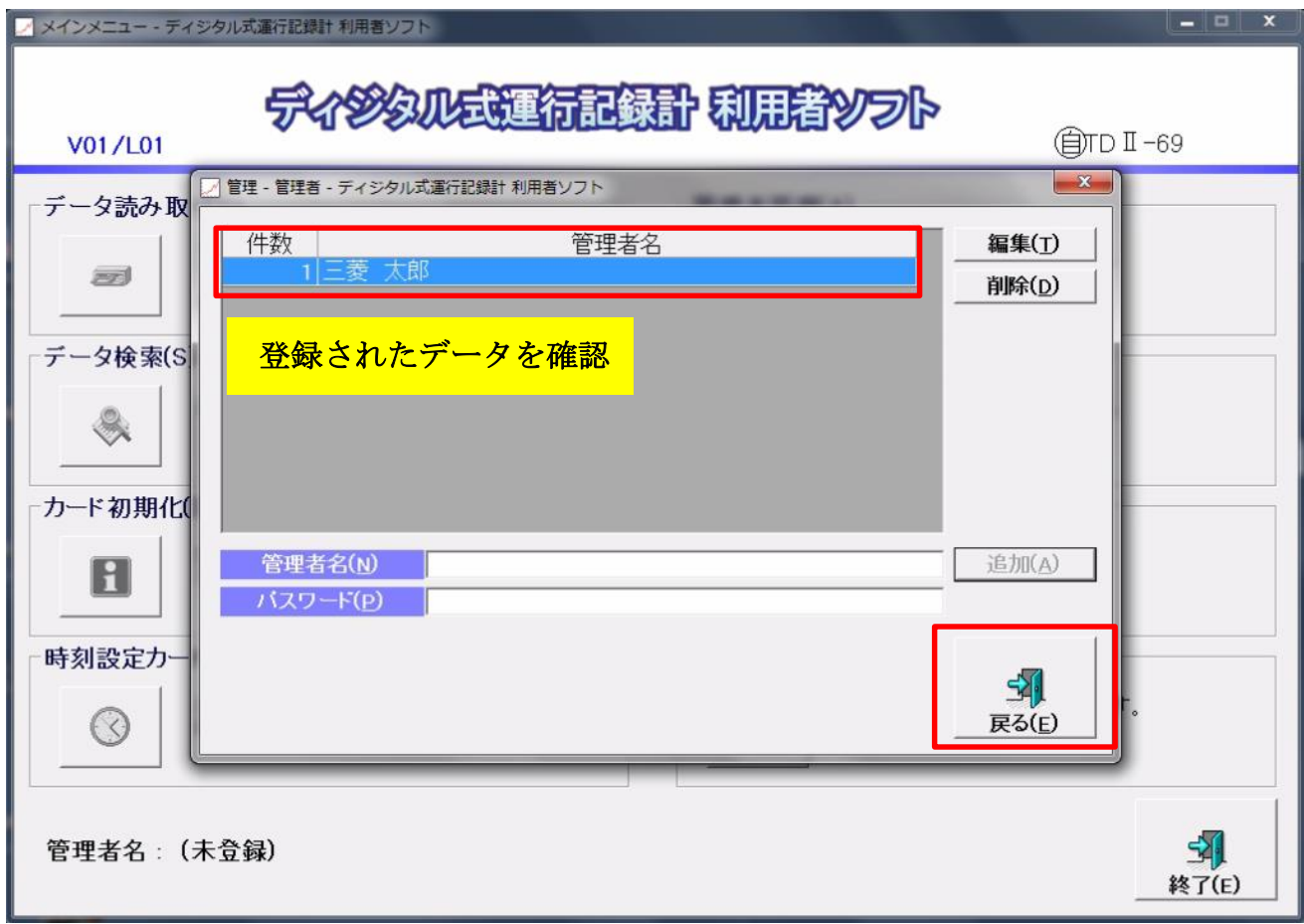

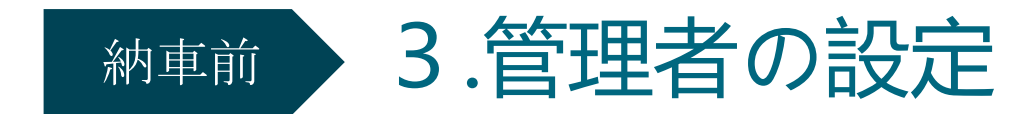

### ⑥「終了」をクリックし、一度ソフトを閉じる

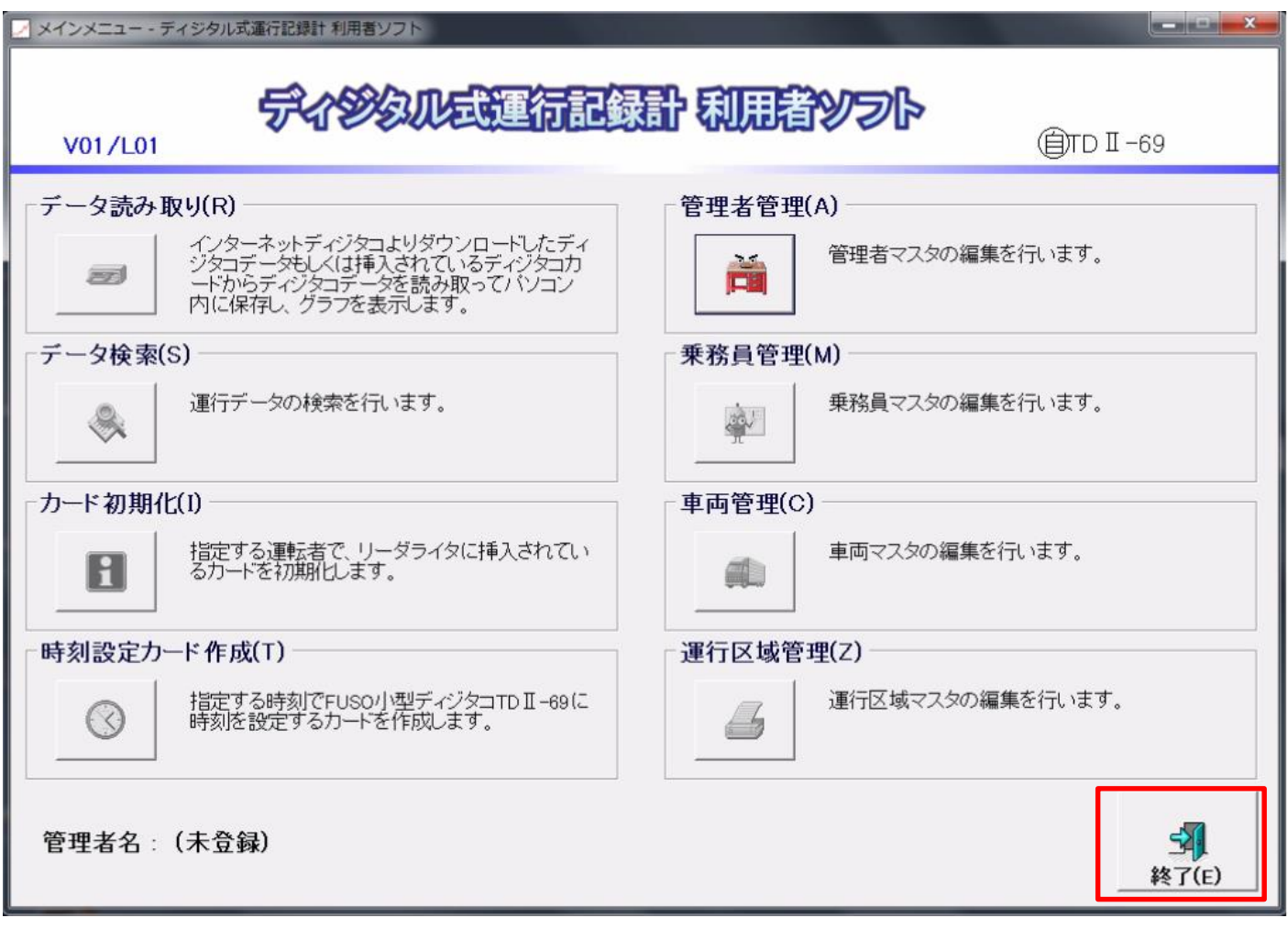

24

## 納車前

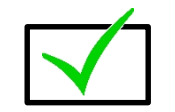

# 1.備品の準備

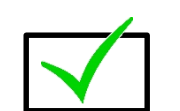

## | 2. 利用者ソフトのインストール

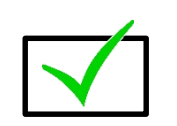

- 3.管理者の設定
- 4.乗務員の設定

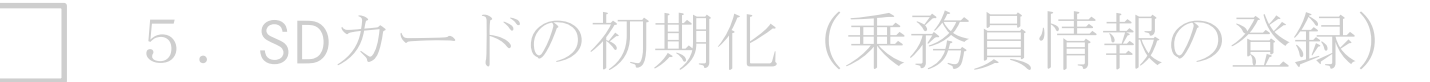

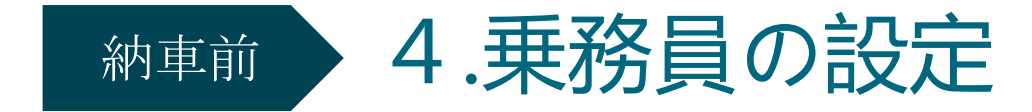

①利用者ソフトを再度起動し、先ほど設定した管理者名を選択・設定済のパスワードを入力。 「**OK**」をクリック。

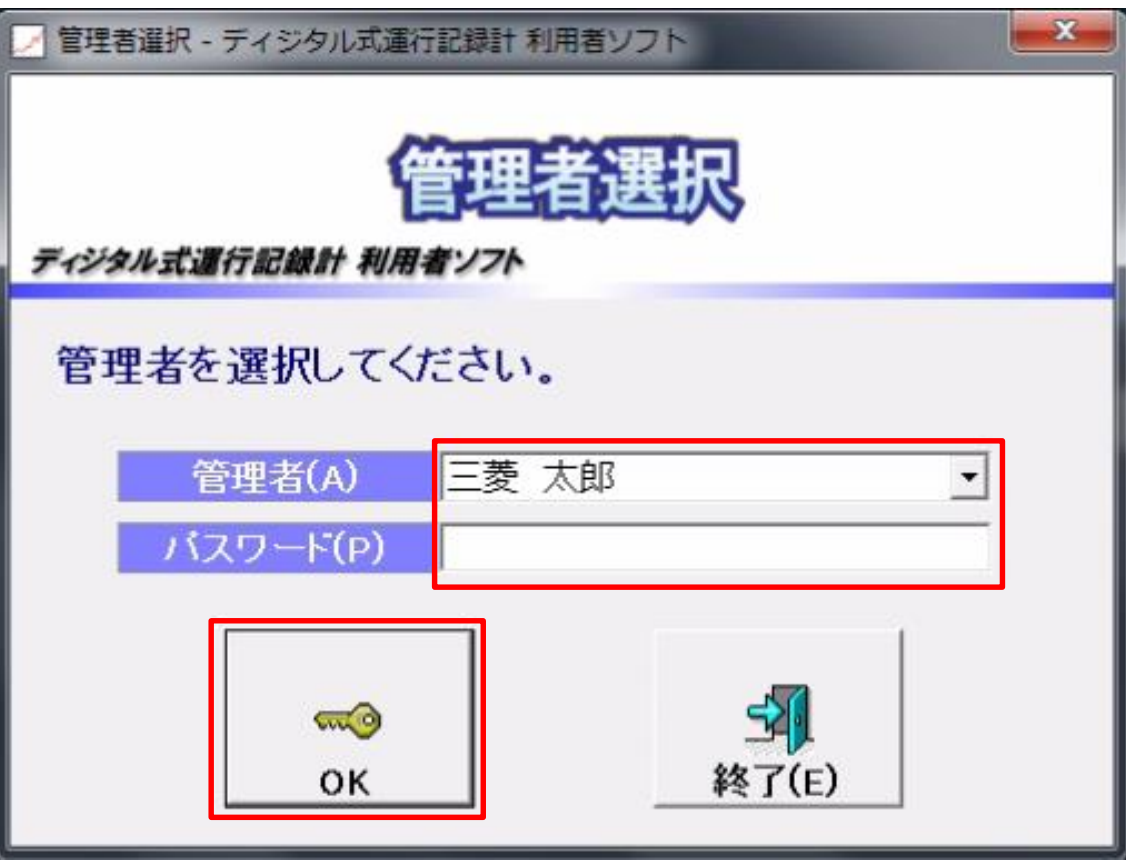

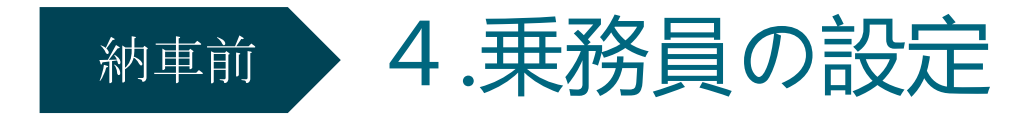

②「乗務員管理」のボタンをクリック

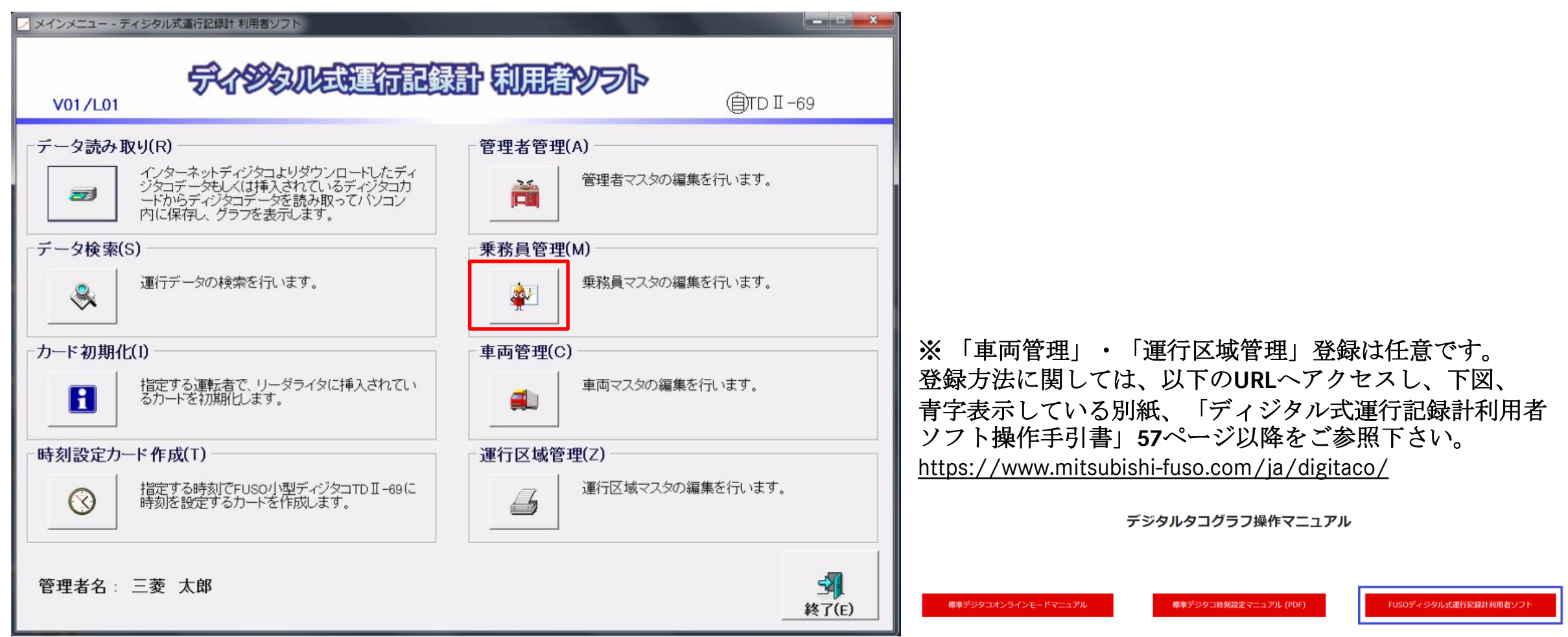

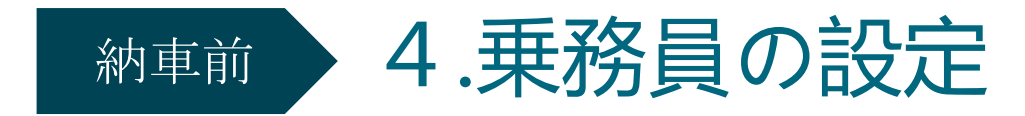

#### ③任意の乗務員コードと乗務員名を入力し、「追加」をクリック

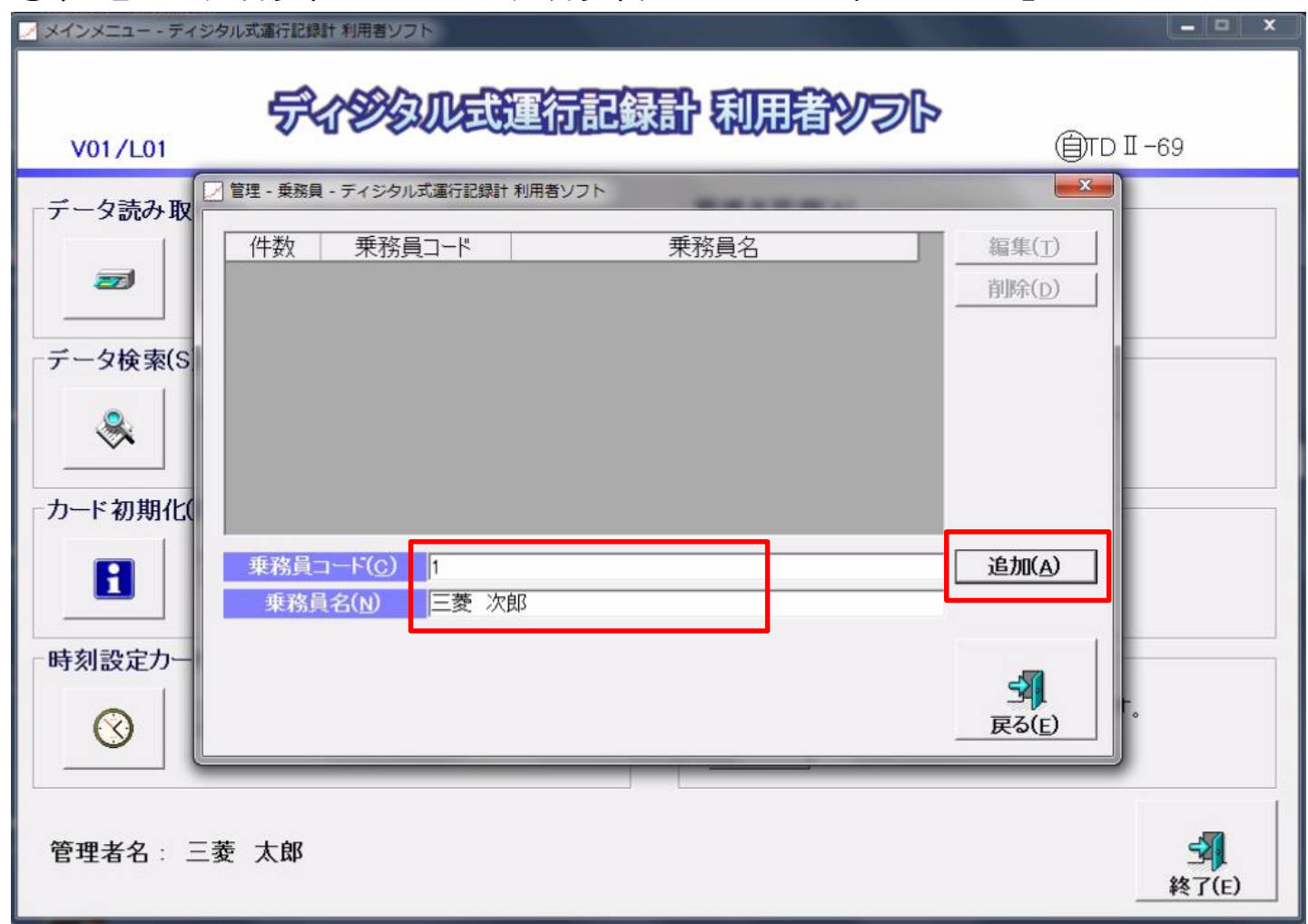

入力する値には以下の制限があります。 乗務員コード:

半角8桁までの数値のみ入力できます。 既に登録されている乗務員コードは 登録できません。

乗務員名:

半角記号「.」「"」を除く半角16桁 全角16桁まで入力できません。

乗務員コードは、数値のみ、8桁まで 重複ないように登録して下さい。 最大10000人まで登録できます。

ここで入力する乗務員名は 運行日報に記入される乗務員名に なります。

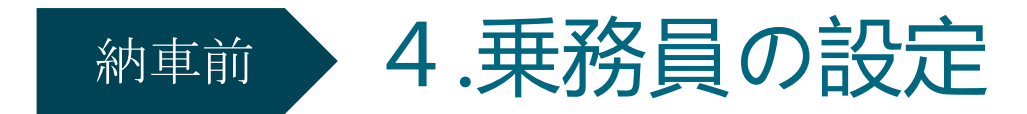

④登録されたデータを確認し、「戻る」をクリック

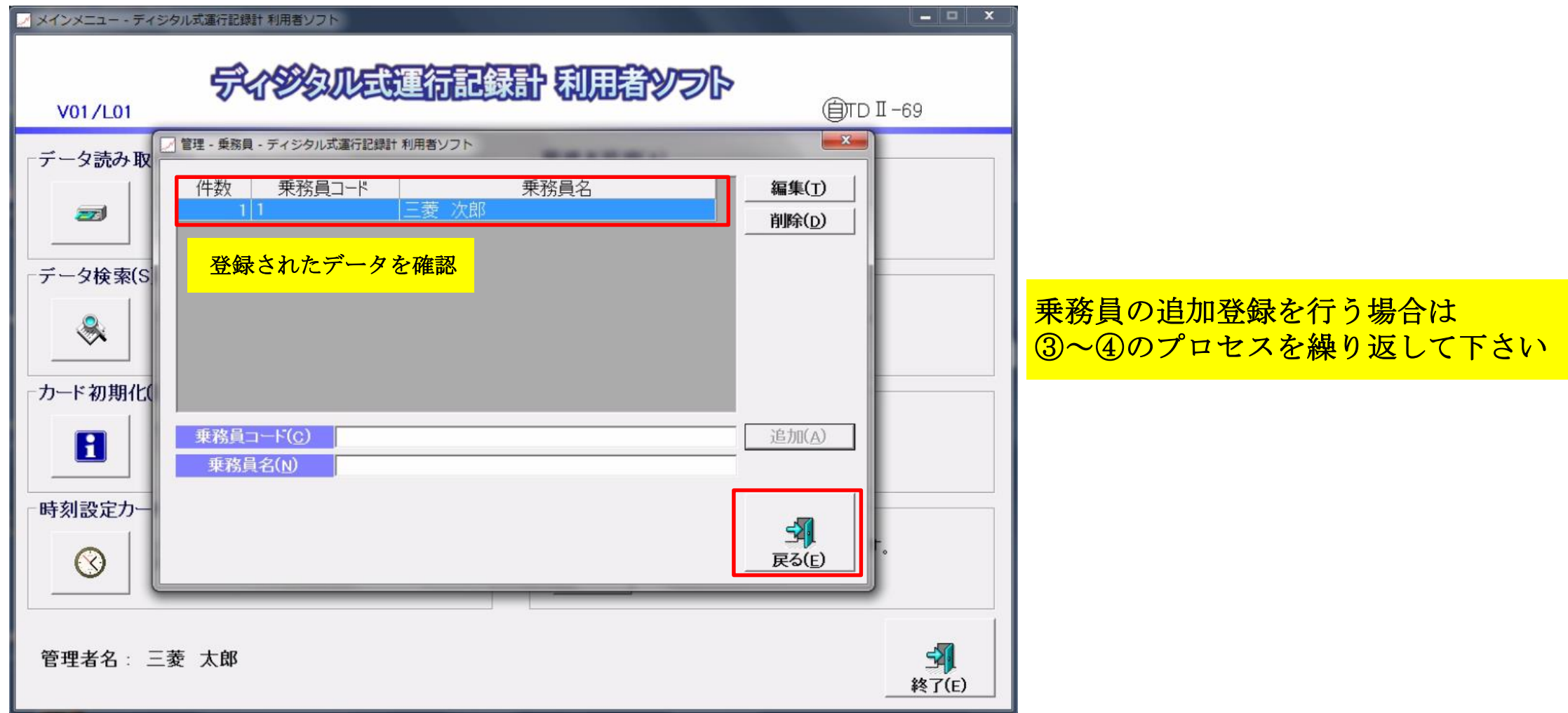

## 納車前

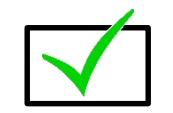

# 1.備品の準備

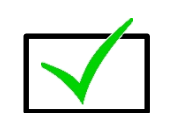

▼ 2. 利用者ソフトのインストール

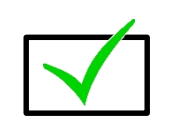

- 3.管理者の設定
- 4.乗務員の設定
	- 5.SDカードの初期化(乗務員情報の登録)

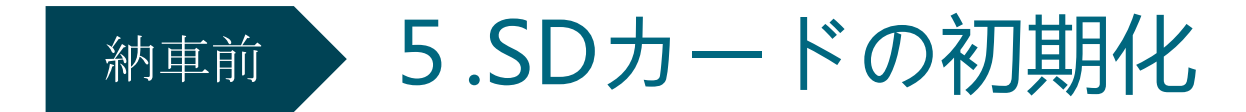

①利用者ソフトをインストールしたパソコンに**SD**カードを挿入 ※ 本マニュアルにおいて記載している「**SD**カードの初期化」とは、 乗務員登録することを目的としており、一般的なフォーマットは異なります。

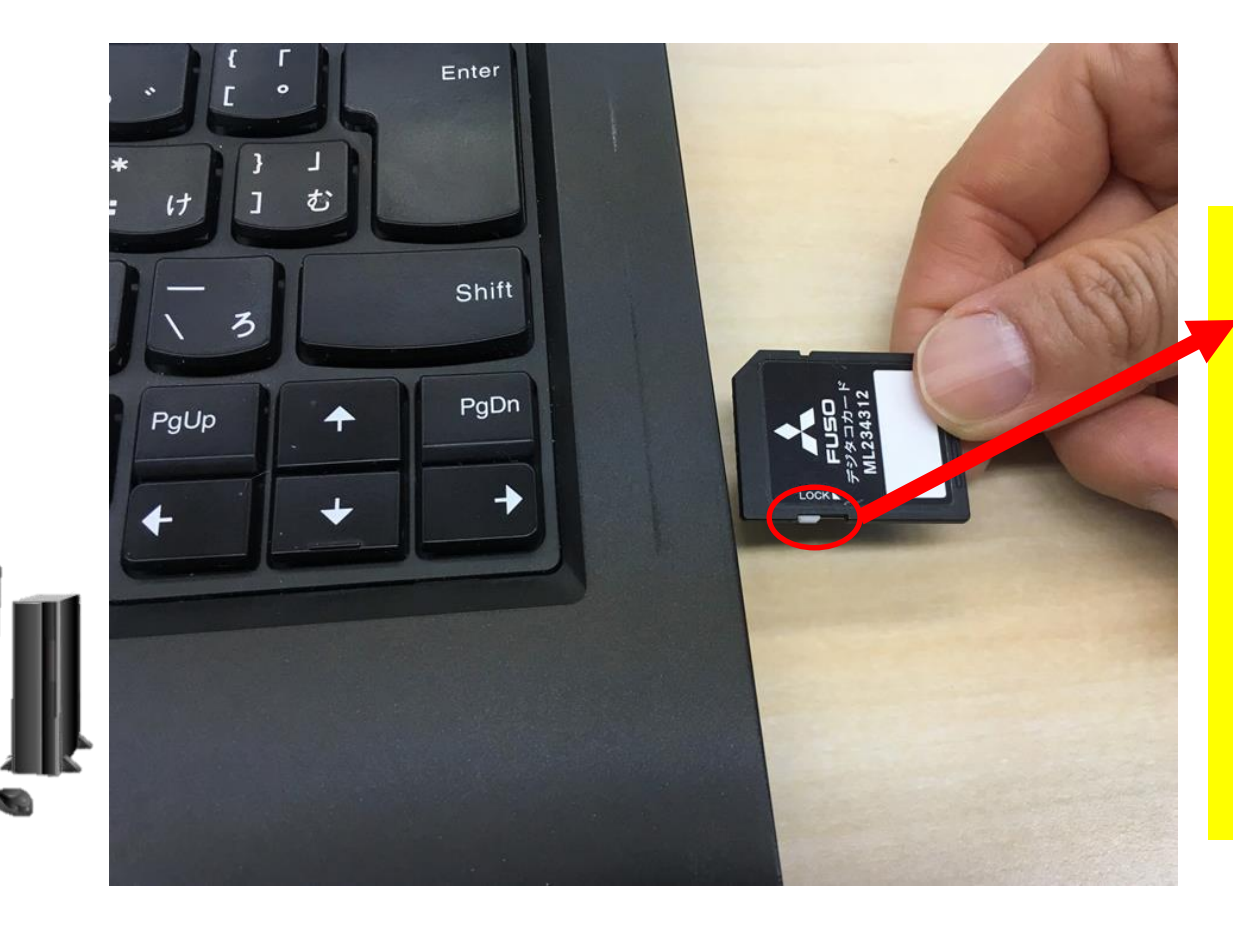

**SD**カードの【**LOCK**】が解除されている かを確認してからパソコンに挿入して 下さい。 ※【**LOCK**】がかかっていると**SD**カード がパソコン側で書き込み等ができません。

【**LOCK**】が解除されているのに、**SD** カードの書き込み等ができない場合は **SD**カードの破損が考えられます。ふそう 純正**SD**カードをご利用されている場合、 販売元へ交換依頼を行って下さい。 (市販の**SD**カード使用中の場合は対象外)

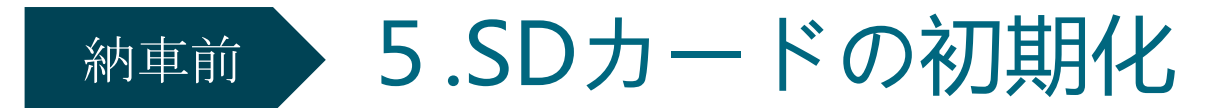

#### ② **SD**カードの読み込み先ドライブを確認するため、以下、**1**・**2**をクリック・入力して下さい。 (「コンピューター」上の表示は、パソコンによって異なります。以下は例です。)

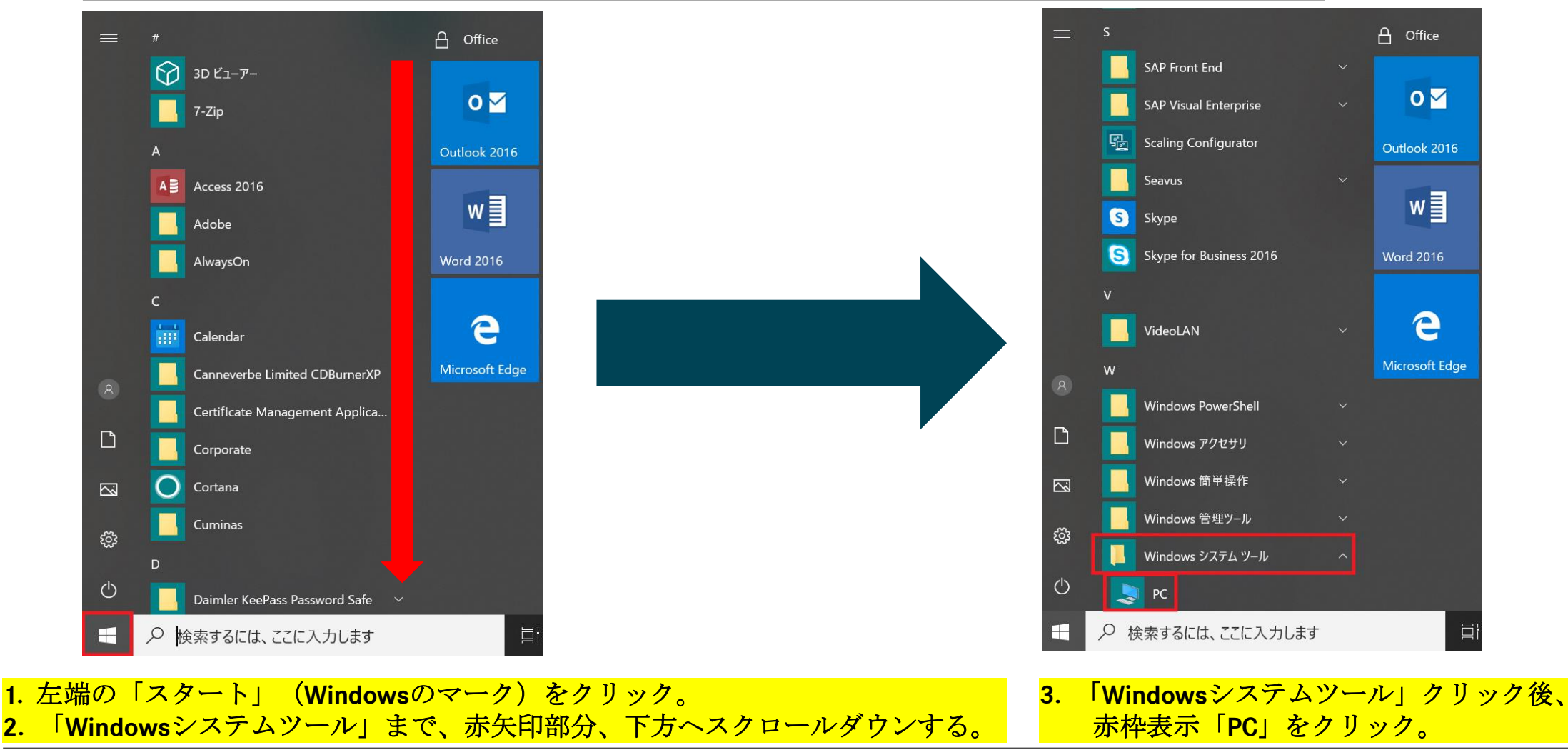

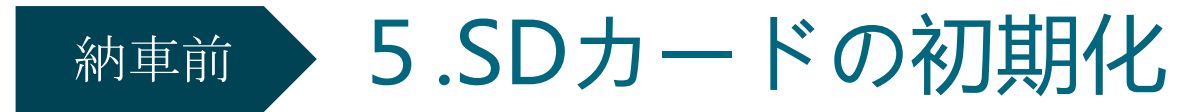

③ **SD**カードの読み込み先ドライブ名を確認

「コンピューター」上の表示は、パソコンによって異なります。以下は例です。)

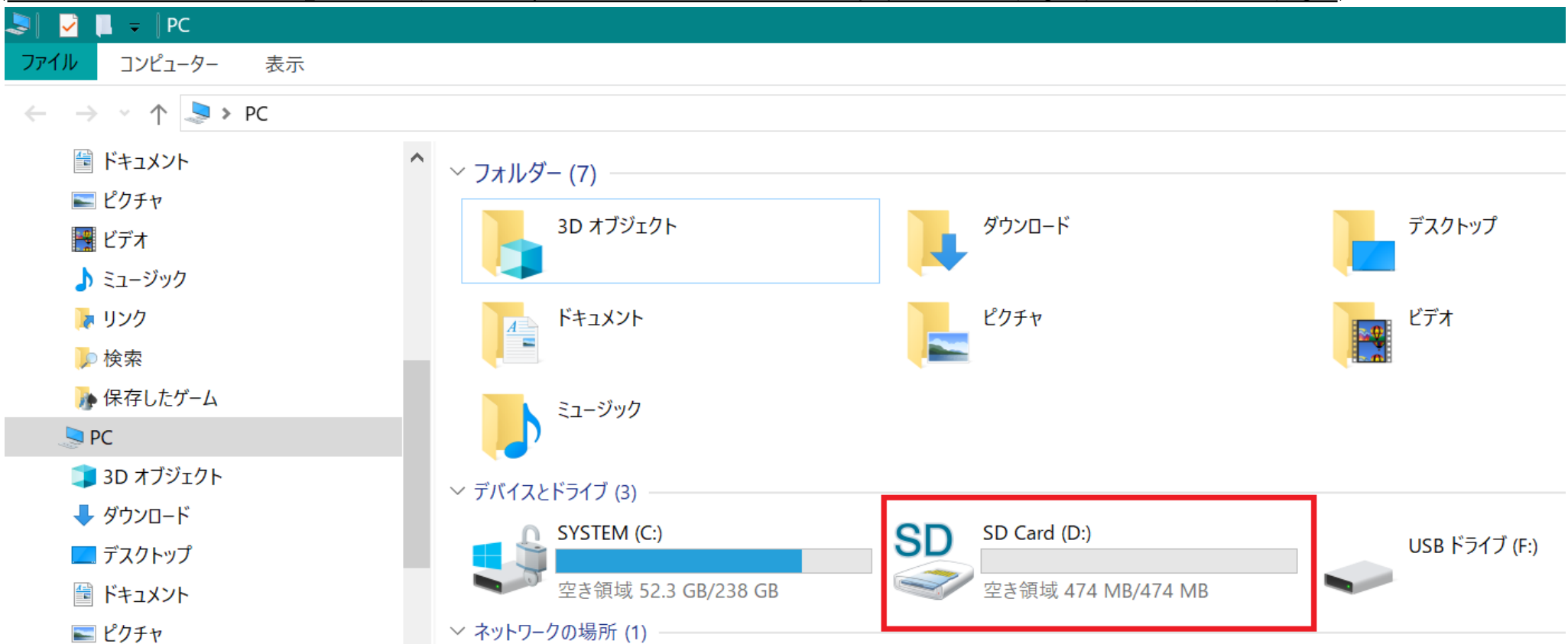

正しい操作をしてもパソコンやデジタコでSDカードを認識しない場合は、SDカード本体または機器側の接点が汚れている可能性があります。 その際は取扱要領書に沿って市販のクリーニングセットでクリーニングを実施して下さい。 万一デジタコ本体の故障が疑われる場合は、三菱ふそうサービス工場にご相談下さい。

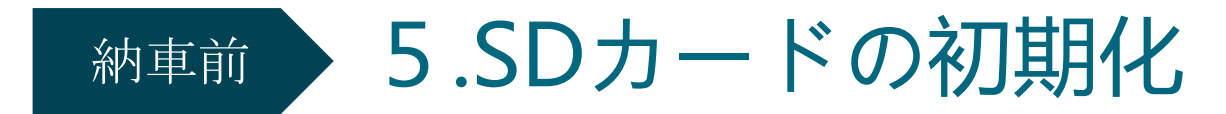

### ④利用者ソフトを起動し、「カード初期化」ボタンをクリック

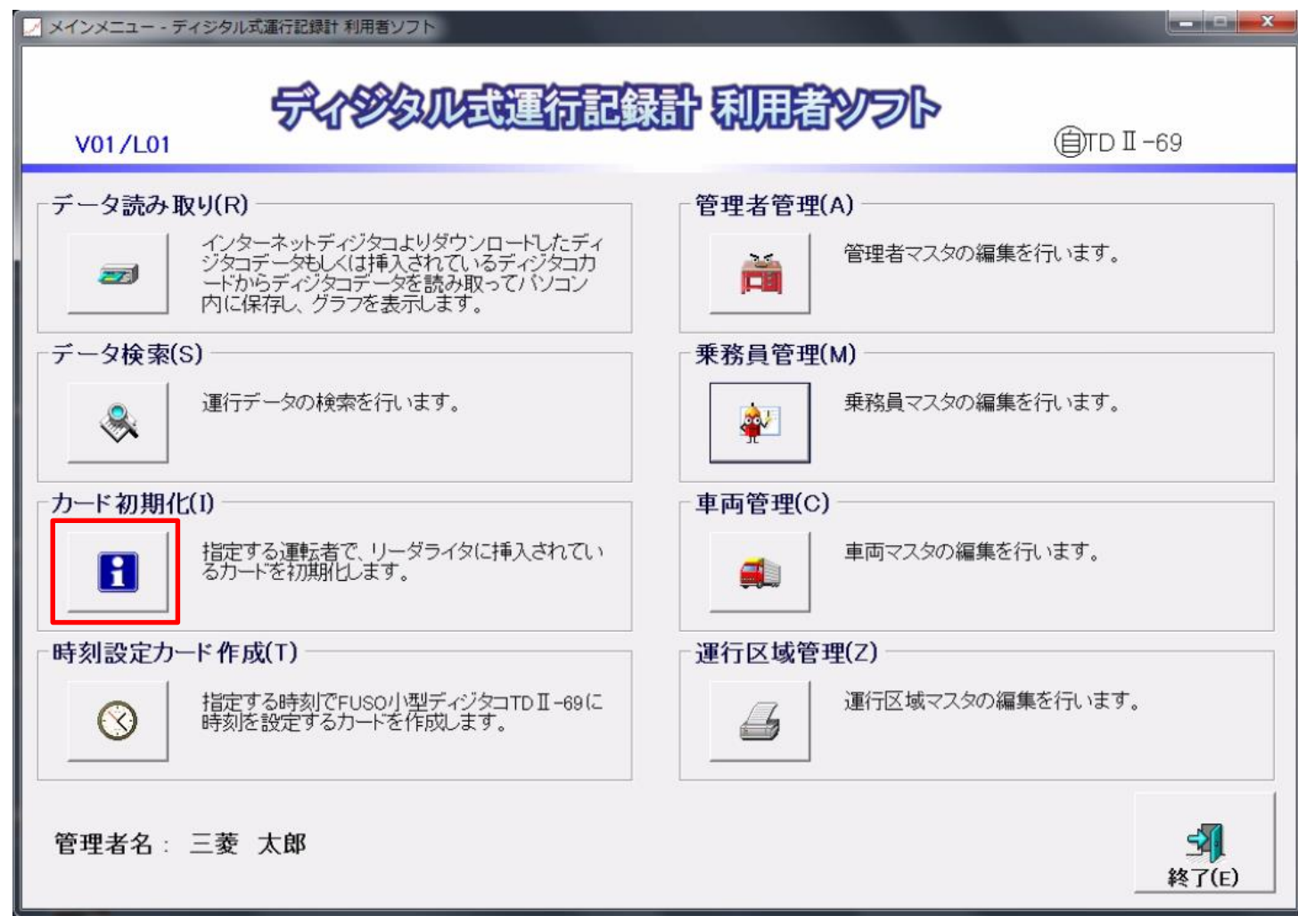

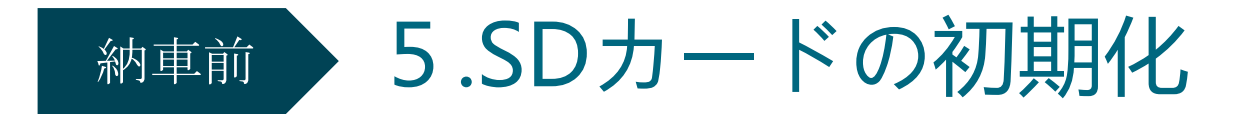

### ⑤手順③で確認した**SD**カード読み込みドライブ名を選択し、「**OK**」をクリック

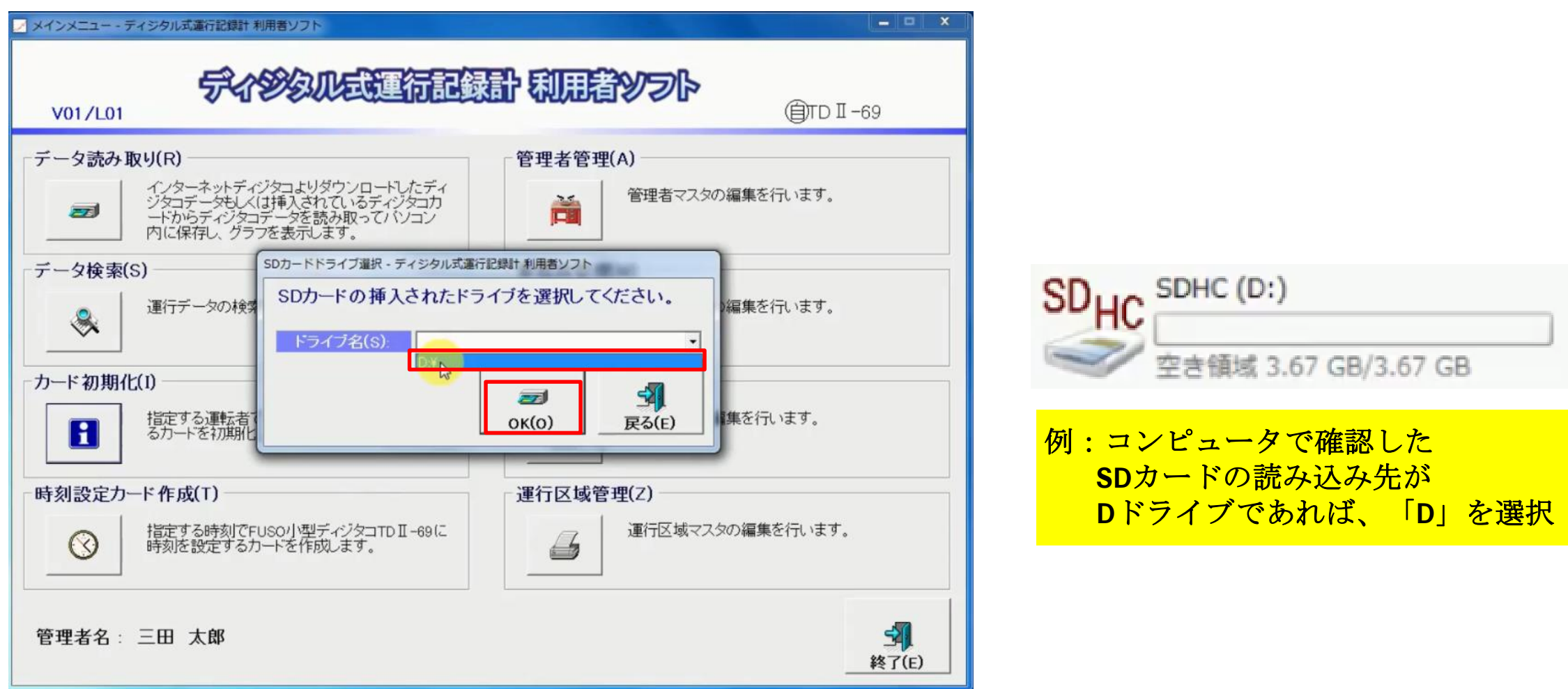

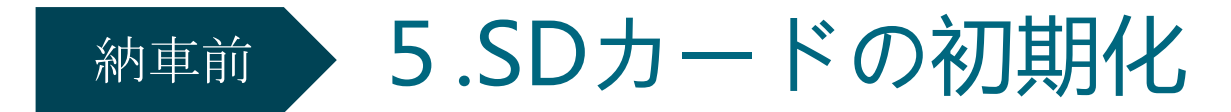

### ⑥**SD**カードに登録する乗務員情報を選択

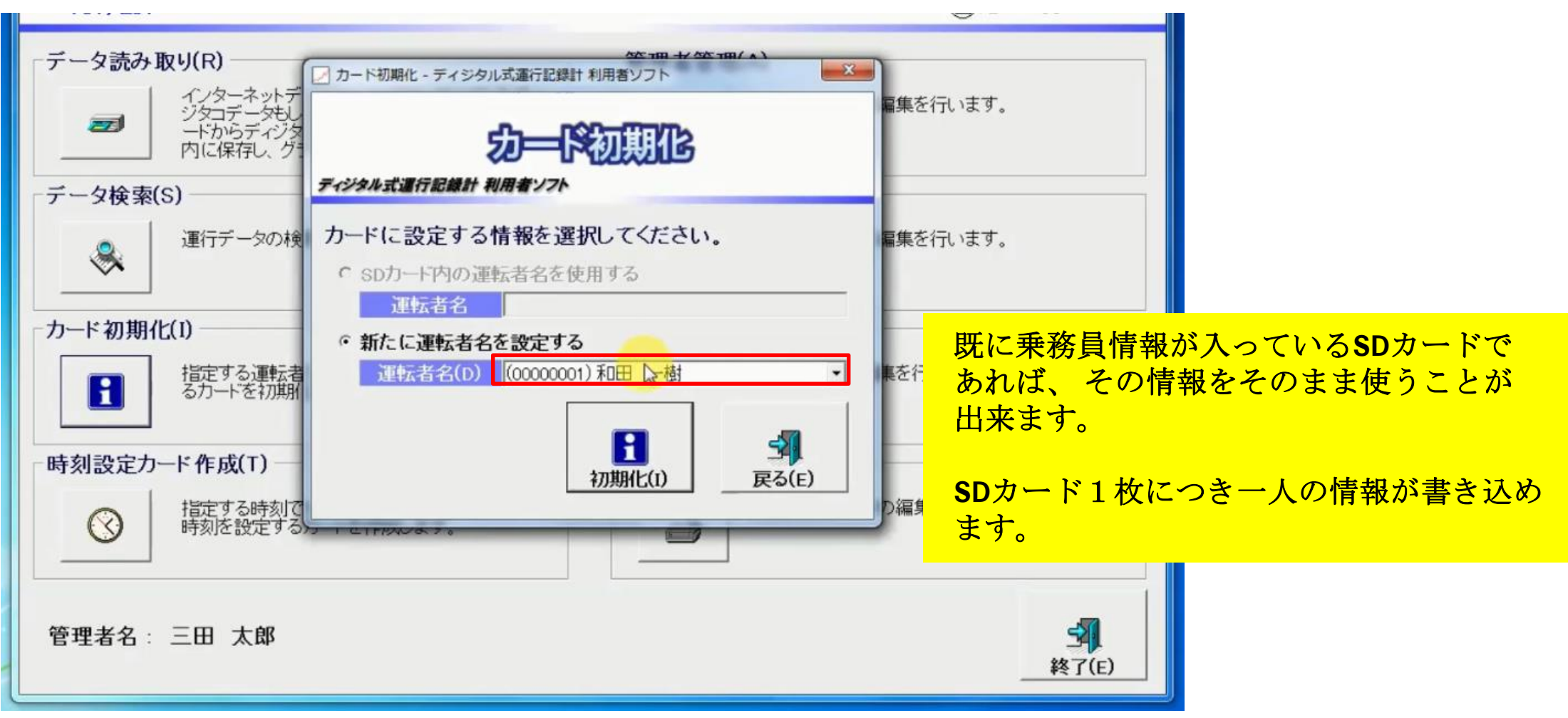

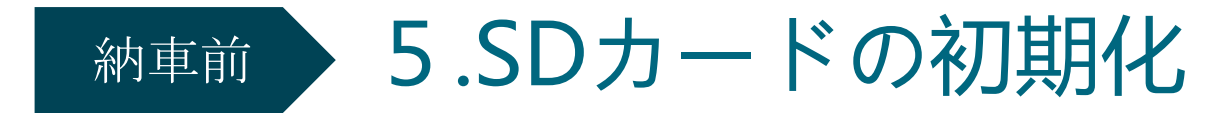

⑦登録する乗務員情報を選択し、「初期化」をクリック

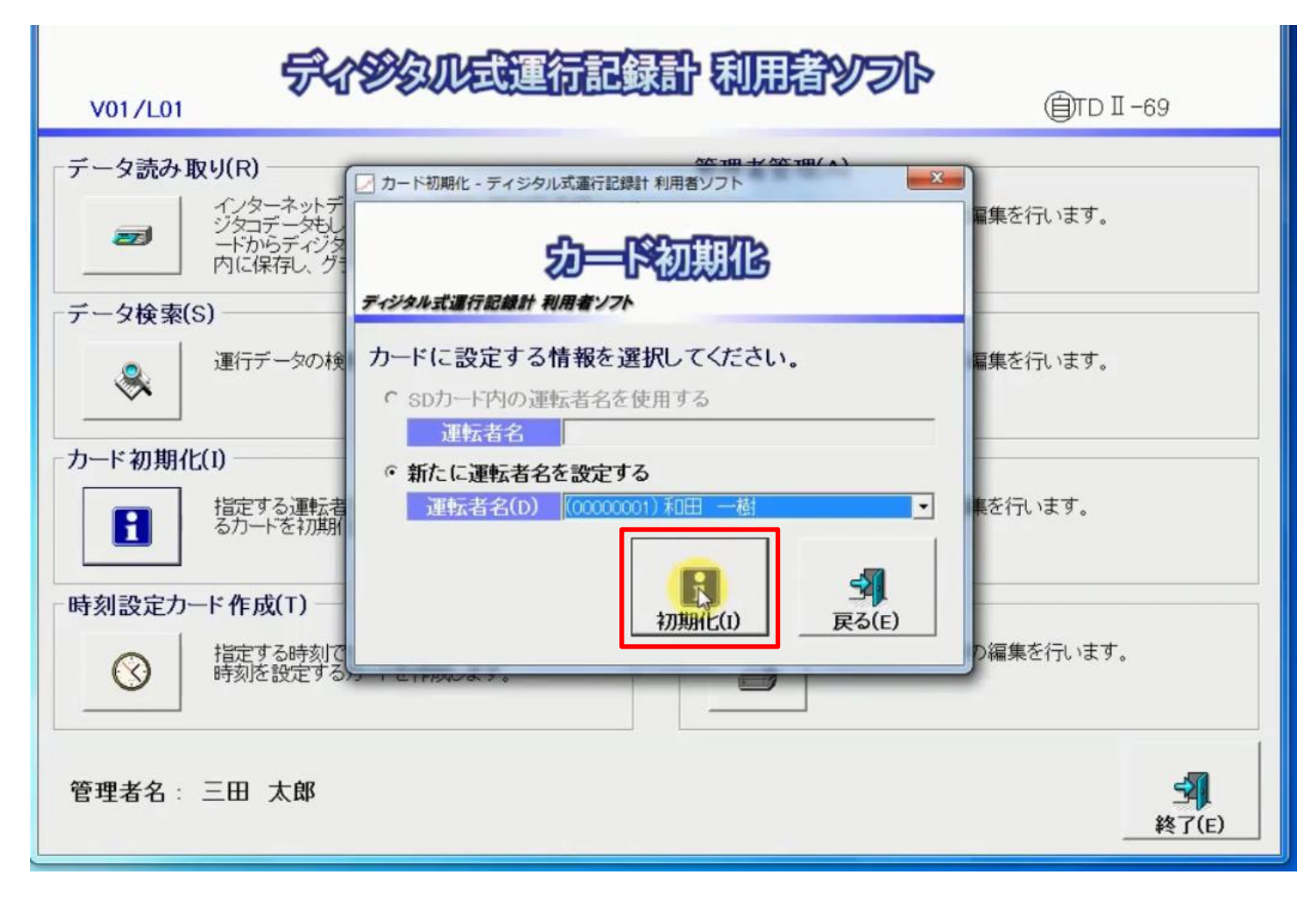

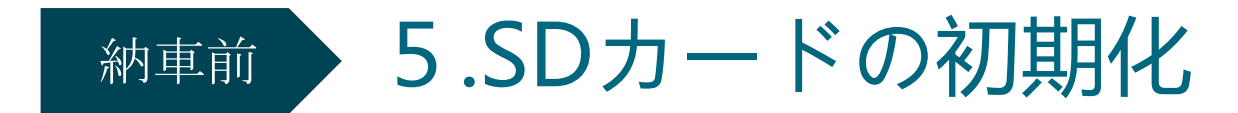

⑧メッセージを確認し、「**OK**」をクリック

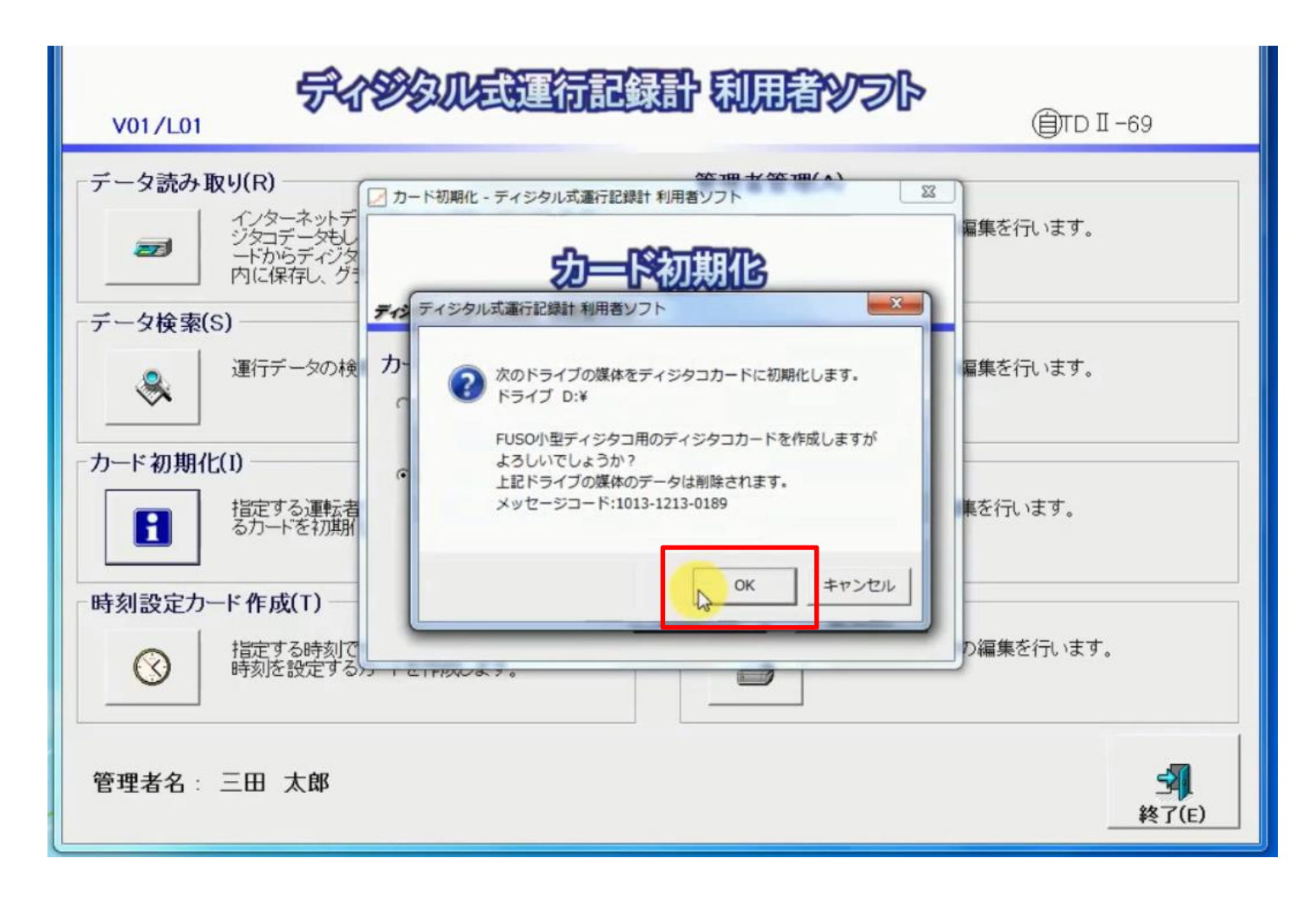

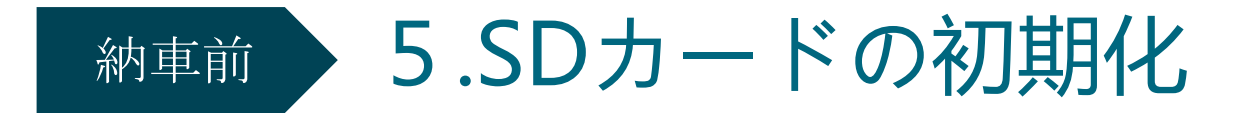

### 初期化に数分掛かる場合がありますが、途中で**SD**カードを抜かないで下さい!

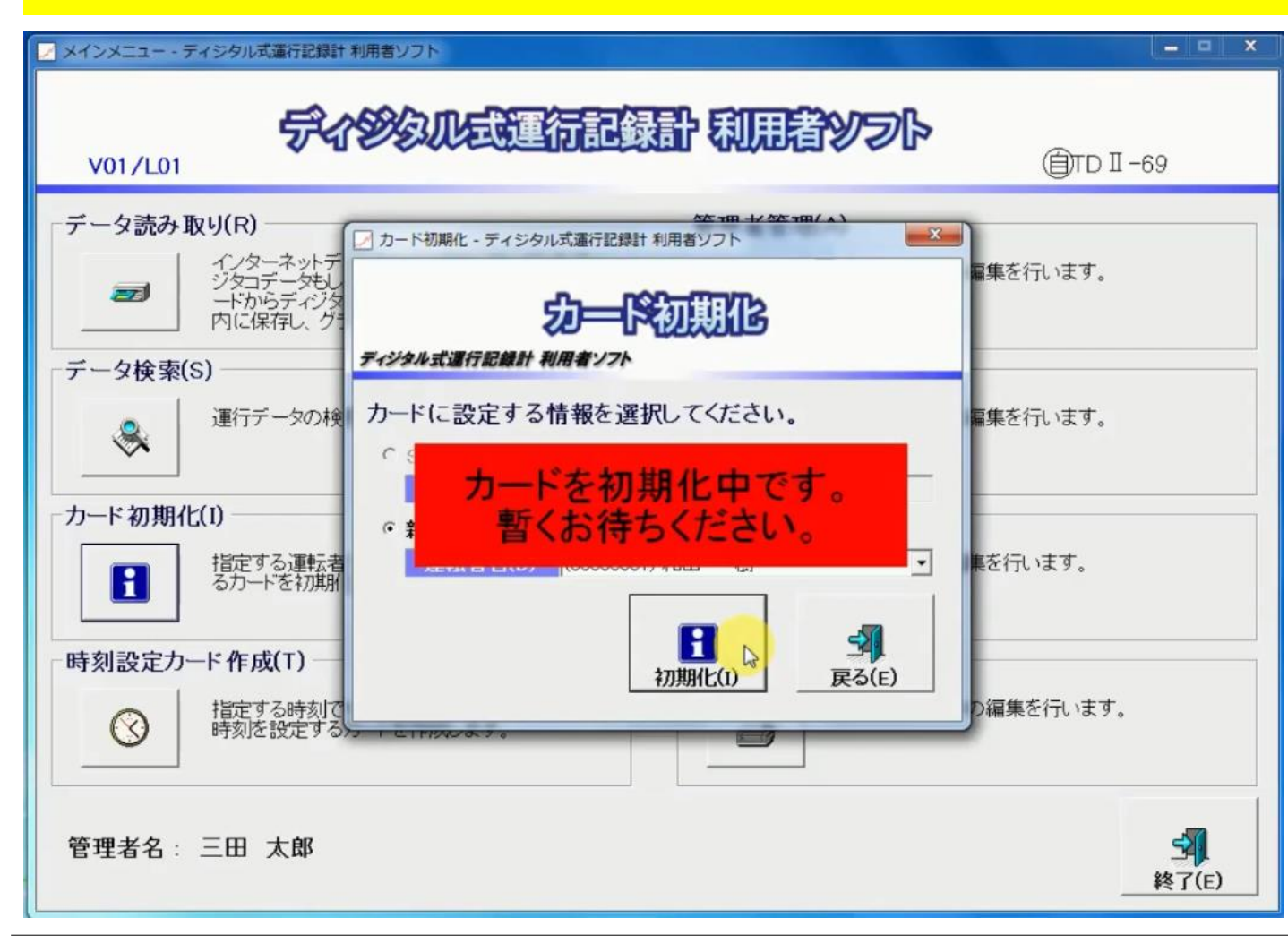

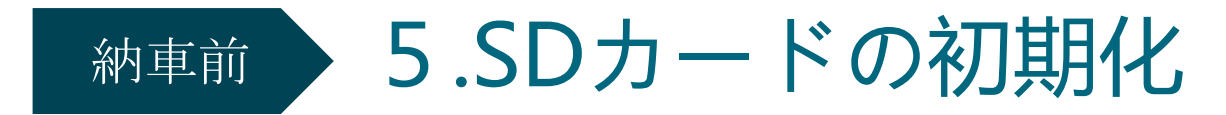

⑨初期化完了のメッセージが出たら、「**OK**」をクリック

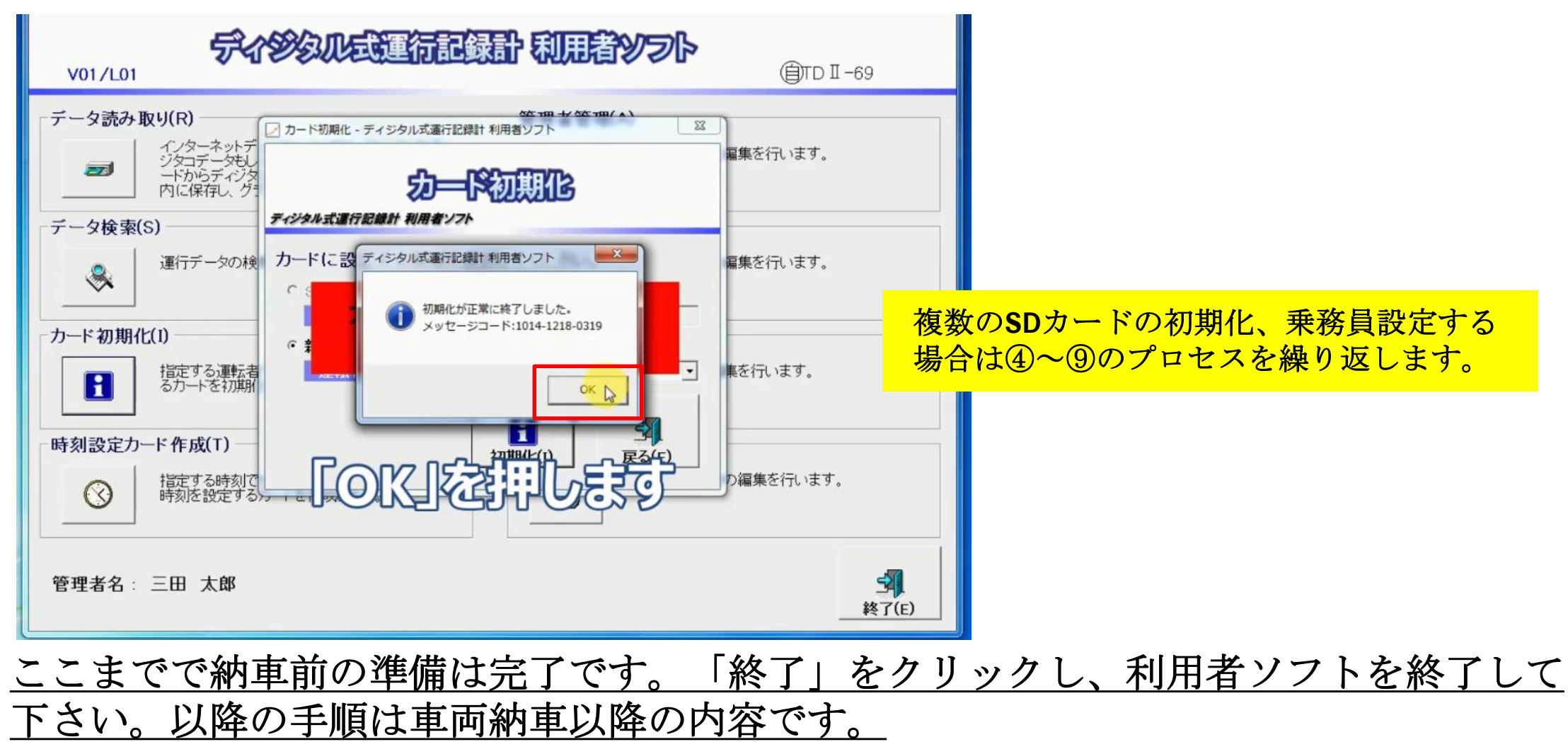

### 納車時

### 時刻揮発有無の確認

車両のエンジンを掛け、デジタコの「運行」文字ランプが点灯するか、点滅するか確認して下さい。 点滅する場合は時刻設定を行う必要があるので別紙「標準デジタコ 時刻設定マニュアル」を参照して下さい。 「運行」文字ランプが点滅している状態では、運行データは一切記録されません。

「運行」文字ランプが点滅する際、デジタコの時刻設定が失われていることを意味します。 これは、架装や整備等でデジタコがバッテリーから一定期間電気供給を断たれた際に起こります。 なお、別紙「標準デジタコ 時刻設定マニュアル」は以下ウェブページからダウンロードできます。 <https://www.mitsubishi-fuso.com/ja/digitaco/>

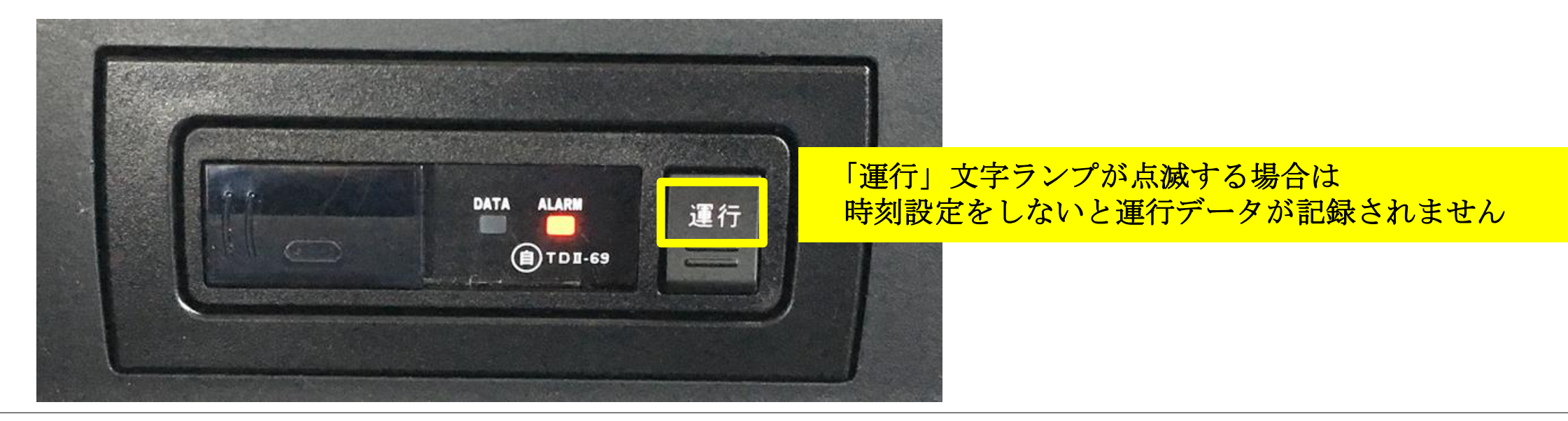

### 運用

1.デジタコで運行データを記録する

## 2. 利用者ソフトで運行データの読取、日報作成

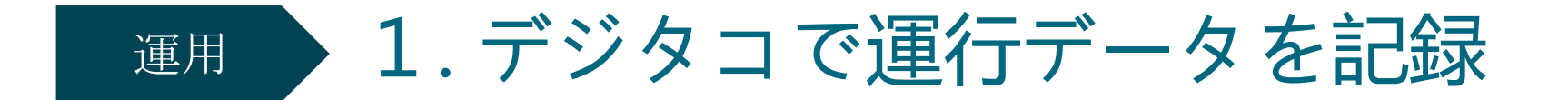

①車両のエンジンを掛ける。 「運行」文字ランプは点灯、**DATA**ランプは消灯、**ALARM**ランプは点灯します。

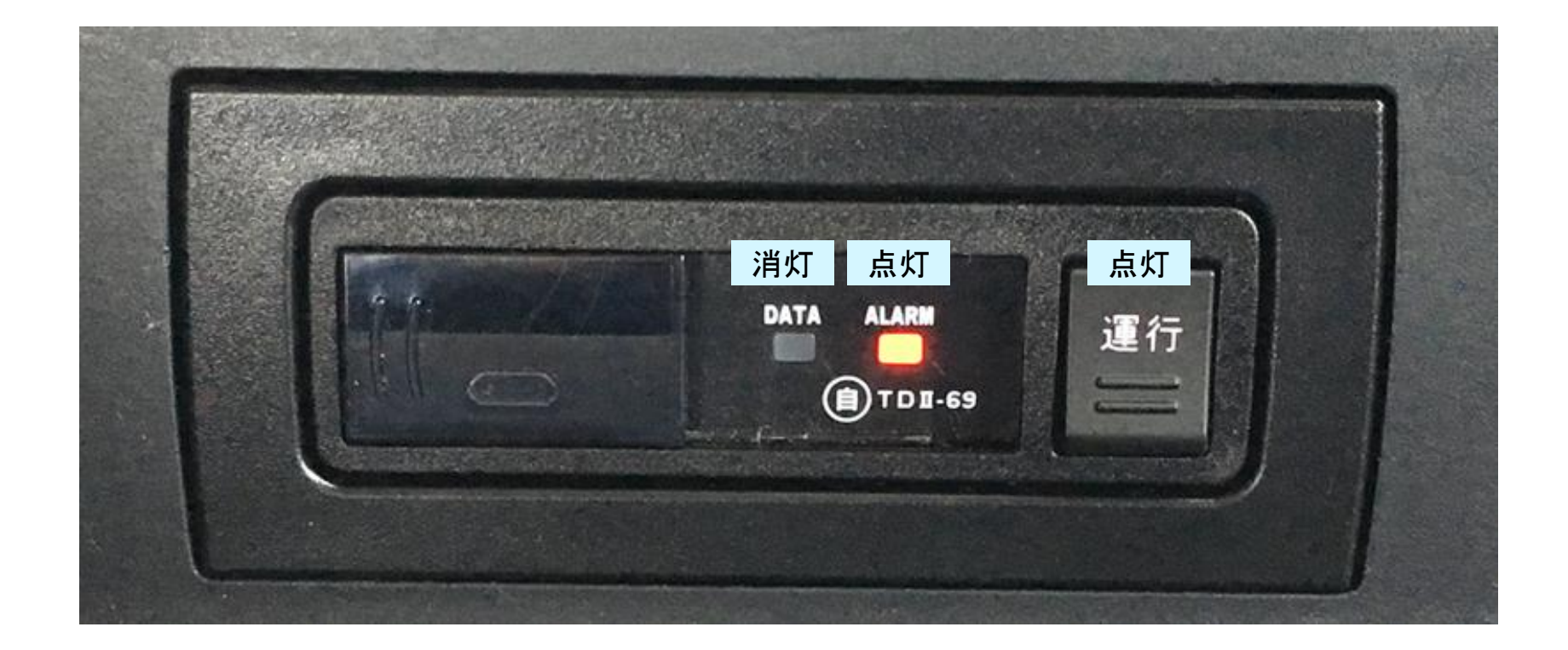

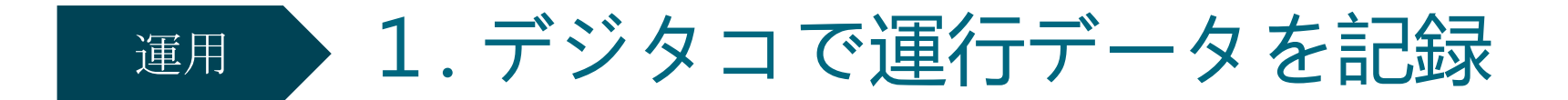

②パソコンで利用者ソフトを使って乗務員名で初期化した**SD**カードを挿入

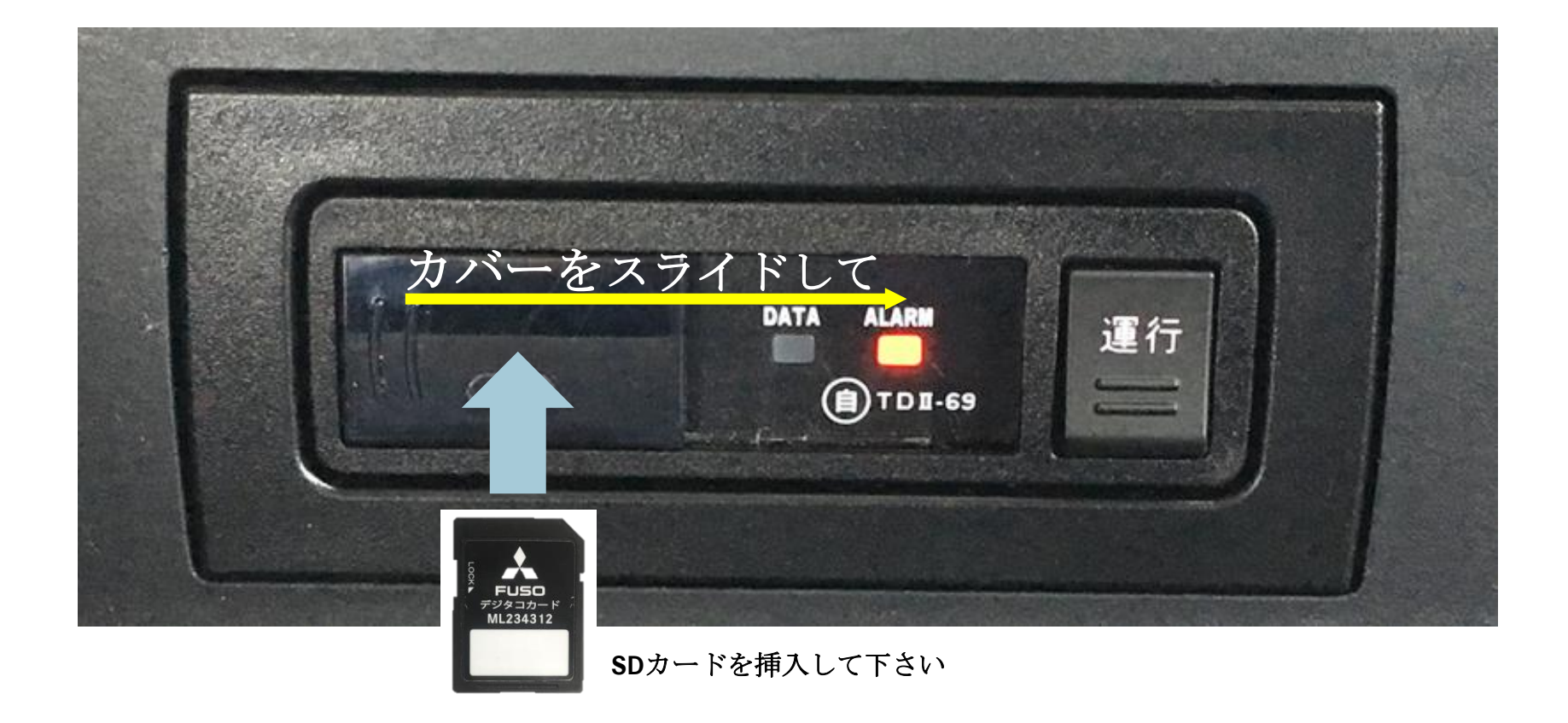

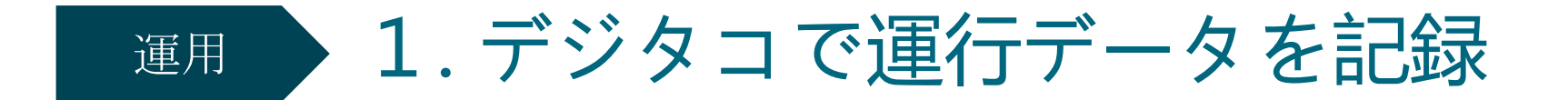

③**DATA**ランプが点滅、**ALARM**ランプが消灯したら、**1**秒ほど「運行」ボタンを押す

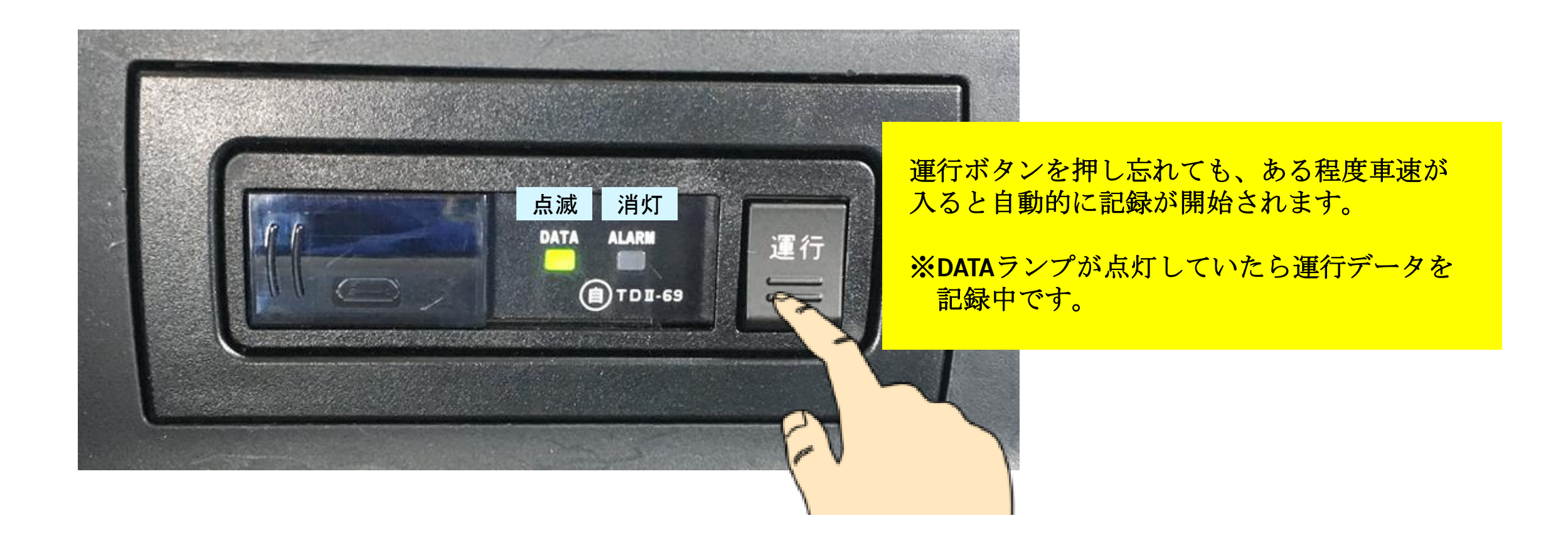

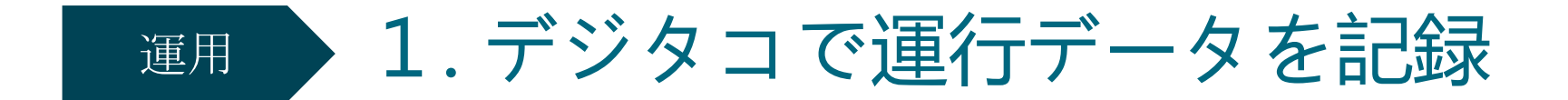

④**DATA**ランプが点灯している間は、運行データ記録中です

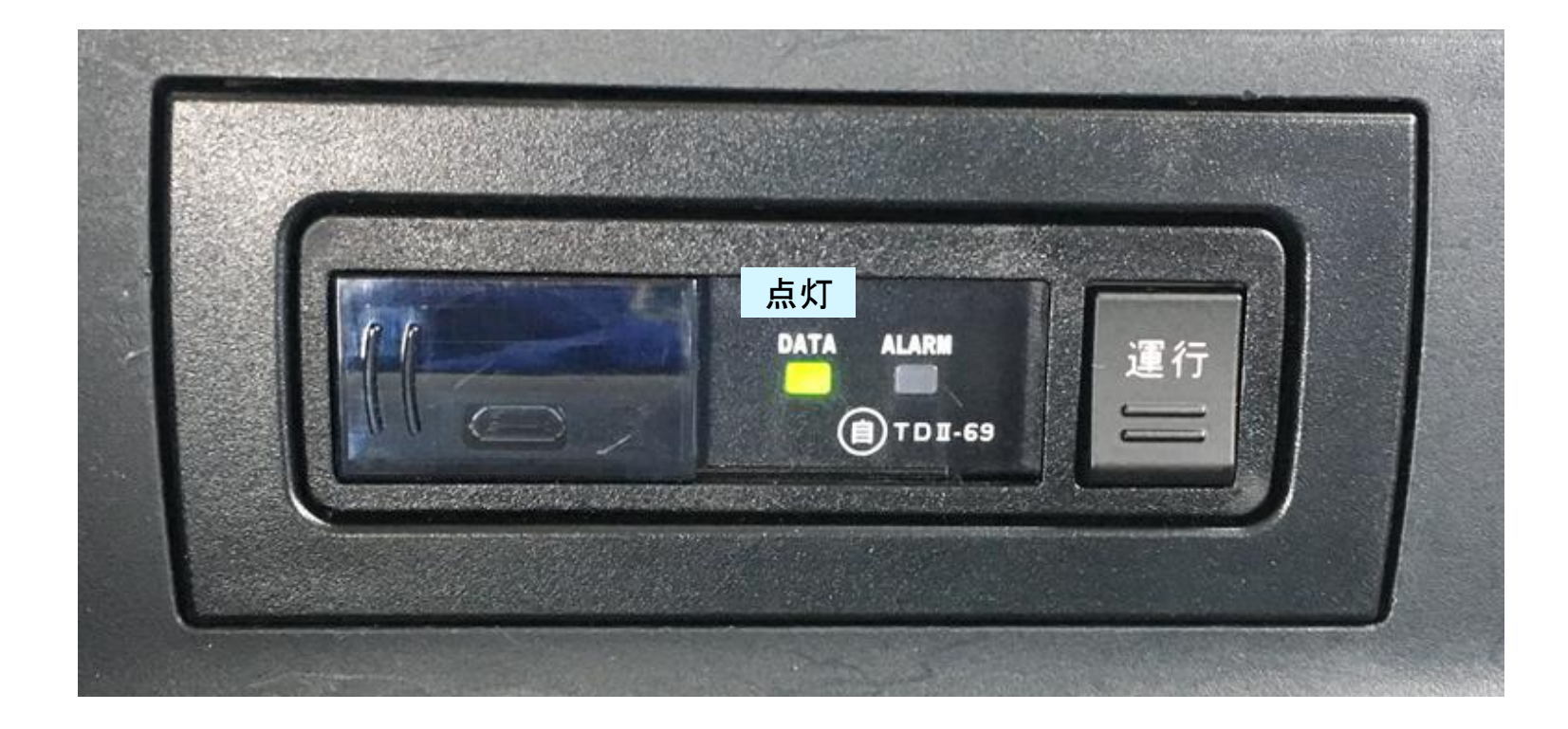

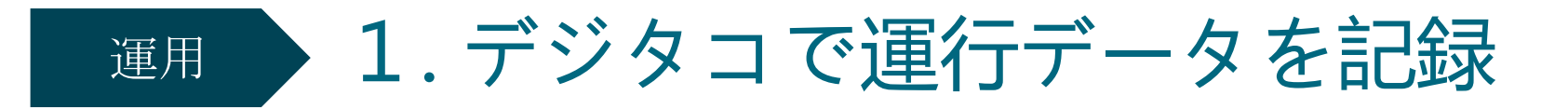

⑤運行が終了したらエンジンを切る前に、再度「運行」ボタンを**1**秒ほど押す。 **DATA**ランプが点灯から点滅に切り替わります。

- ※ エンジン停止しても「運行」ボタンが押されないと運行終了とはなりません。
- ※ 初期化した**SD**カードを挿入せずに運行し、「運行」終了のボタン操作を行わない場合、 デジタコ本体の内部メモリーには**168**時間(**24**時間**×7**日間)以上のデータは記録できません。

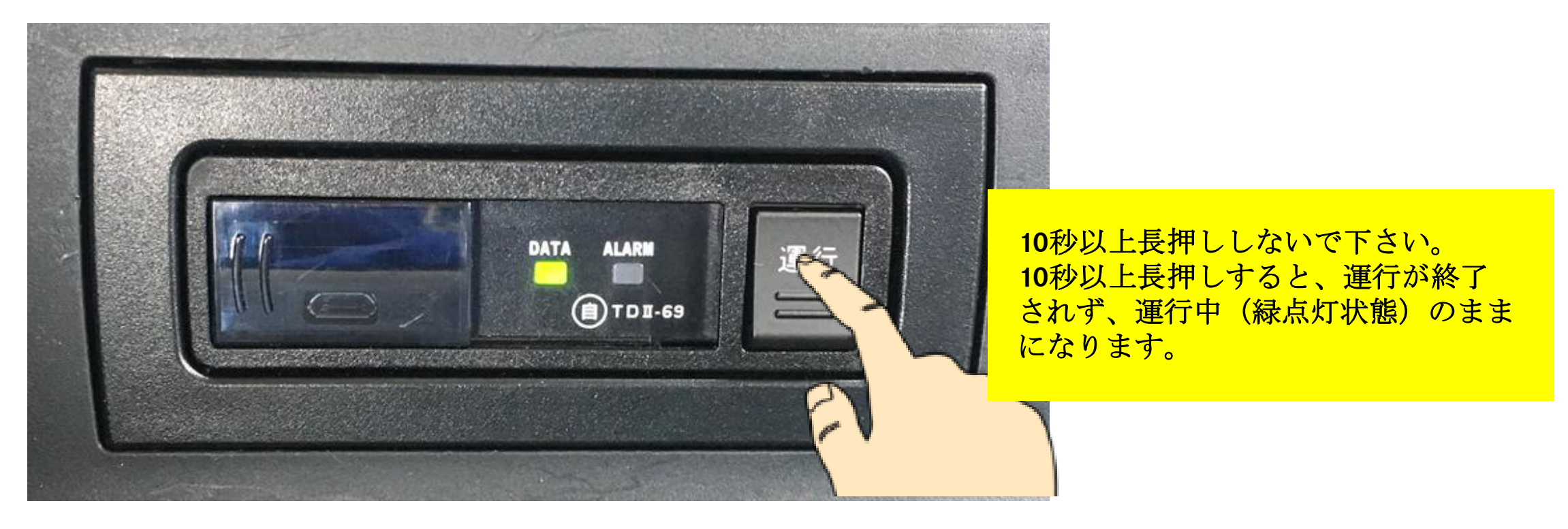

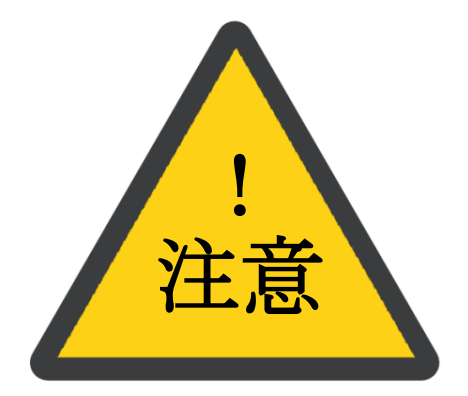

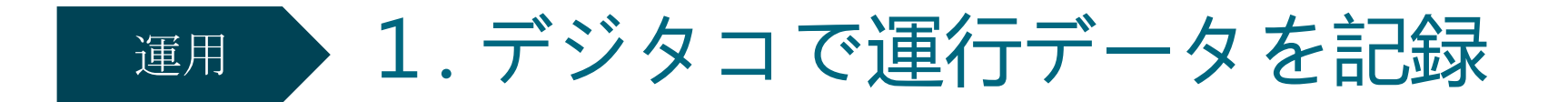

⑥ **DATA**ランプが早点滅になった場合は、デジタコが運行データを送信中です。 その点滅がゆっくりになったら、エンジンを切って下さい。

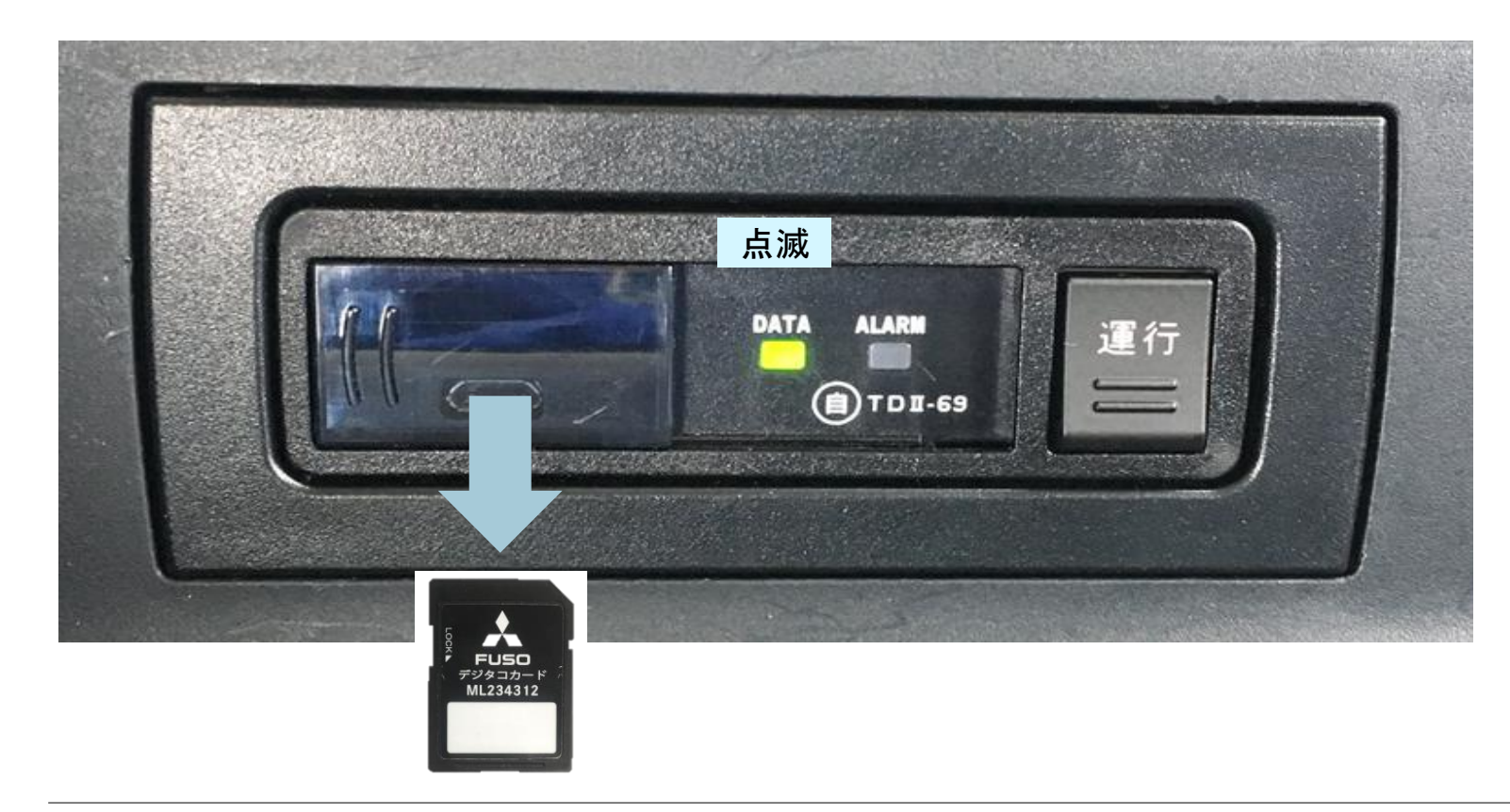

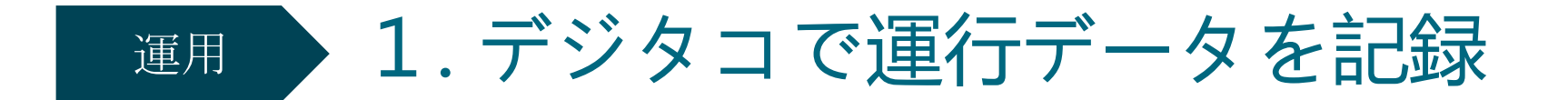

⑦**DATA**ランプが消灯し、**ALARM**ランプが点灯します。 エンジンを切る。取り出した**SD**カードを利用者ソフトがインストールされたパソコンに持って行く。

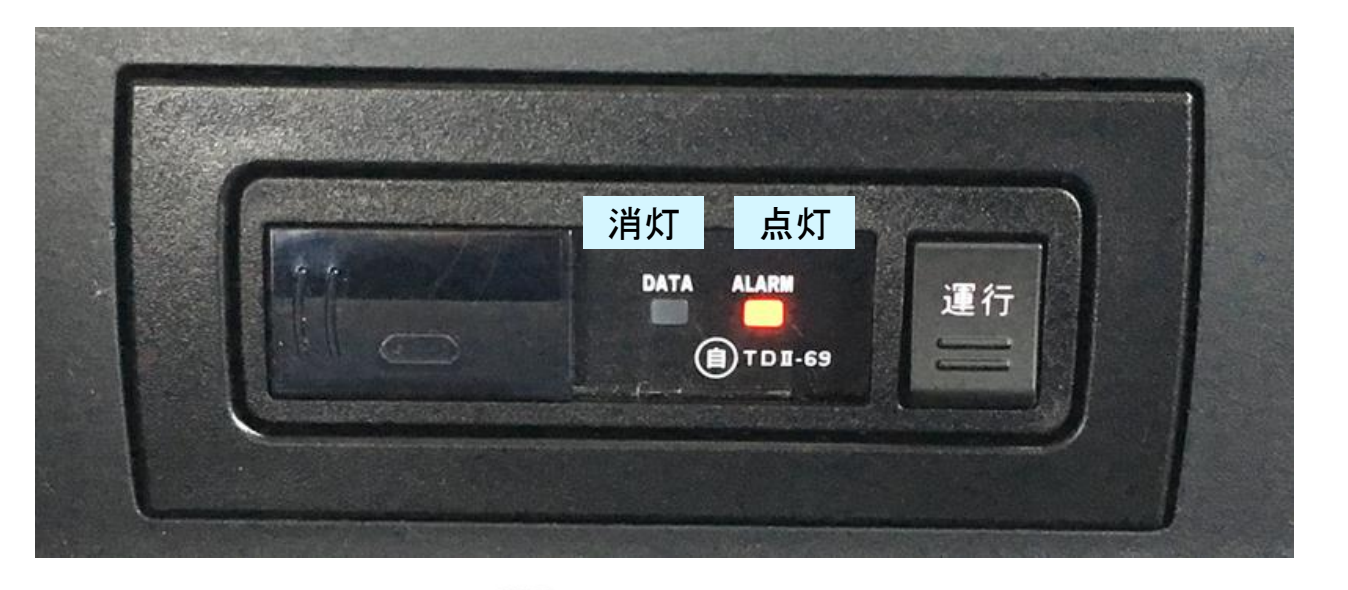

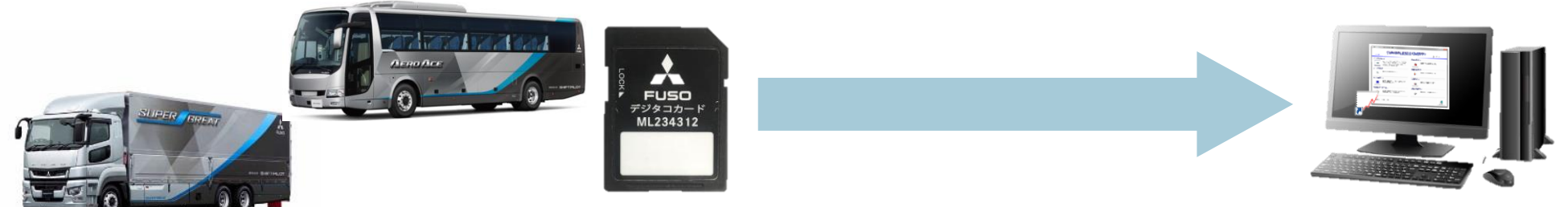

### 運用

# 1.デジタコで運行データを記録

2. 利用者ソフトで運行データの読取、日報作成

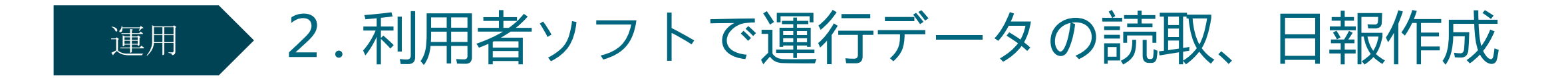

①運行記録を保存した**SD**カードを利用者ソフトがインストールされたパソコンに挿入

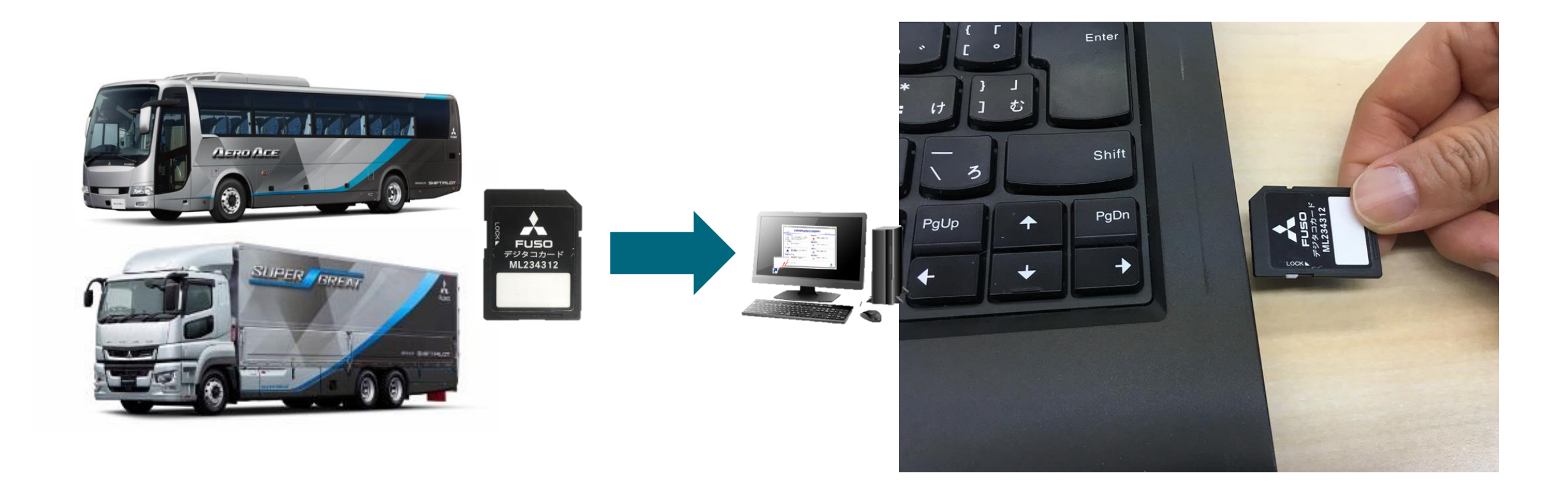

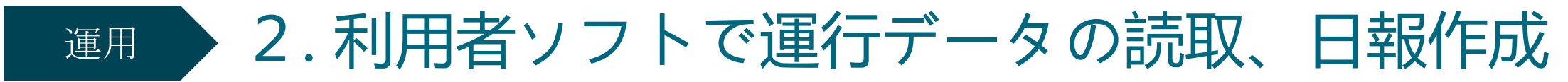

②利用者ソフトを起動し、「データ読み取り」ボタンをクリック ※ 「データ読み取り」時、 **SD**カードをパソコンに接続した際に

フォーマットを促す画面が表示された場合、「キャンセル」を押して下さい。

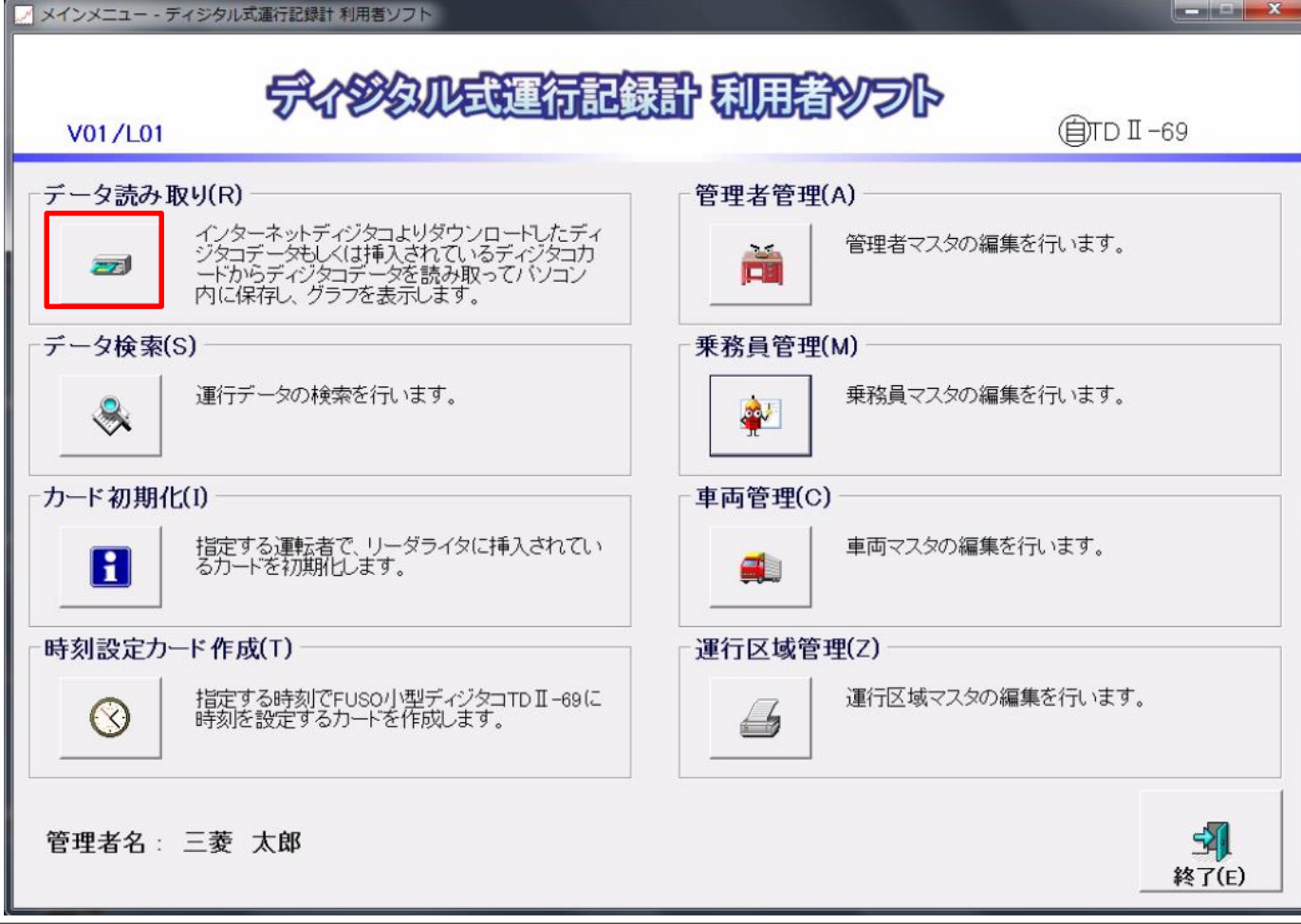

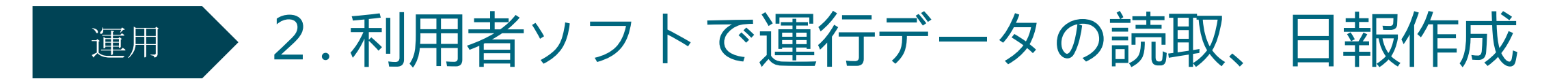

③読み込まれたデータをクリックし、下部の「表示」をクリック ※ 「乗務員管理」が未設定の場合、本紙**20**ページをご参照下さい。

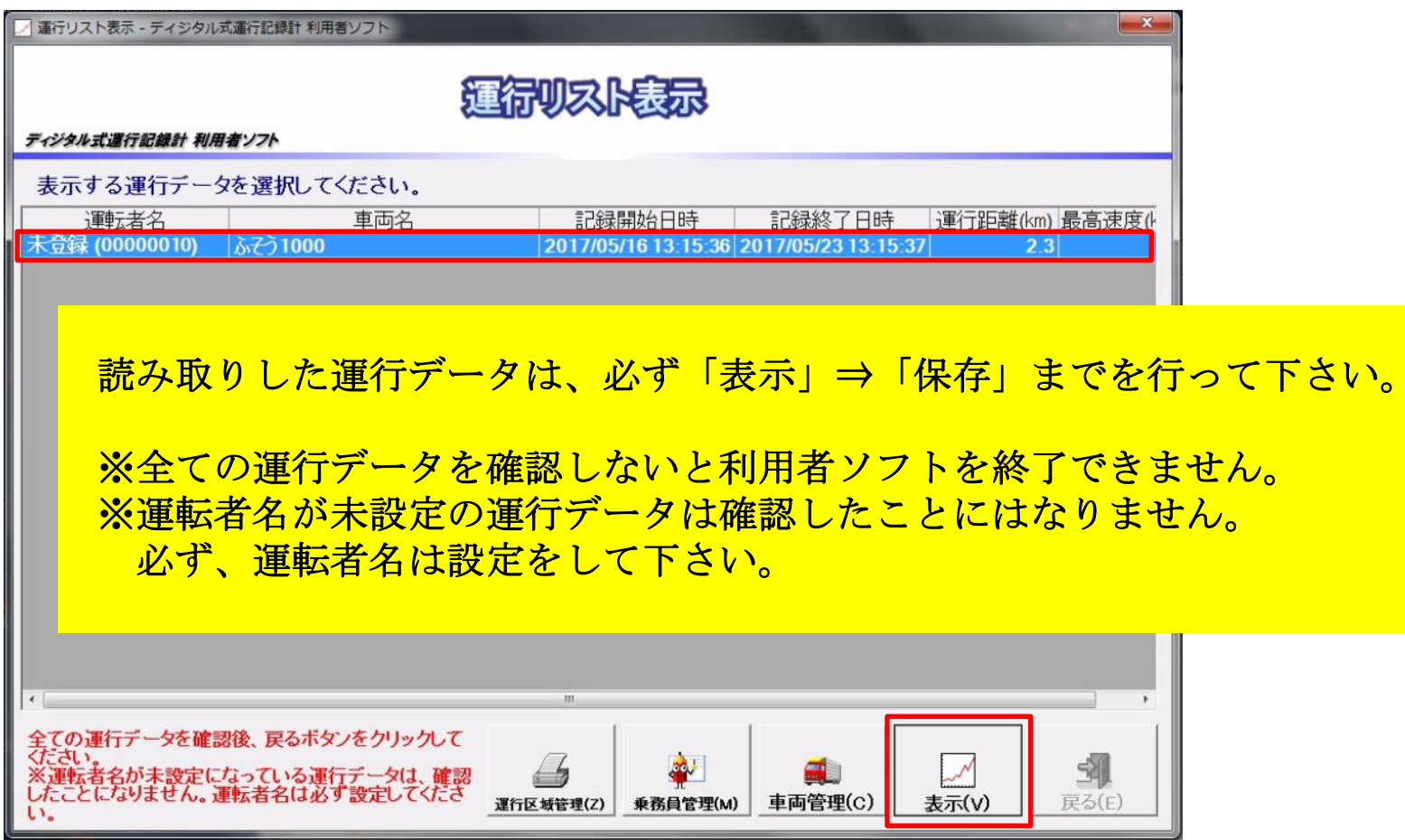

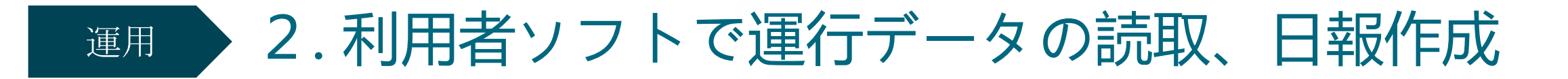

#### ④運転者名やその他内容を確認し、「印刷」をクリック

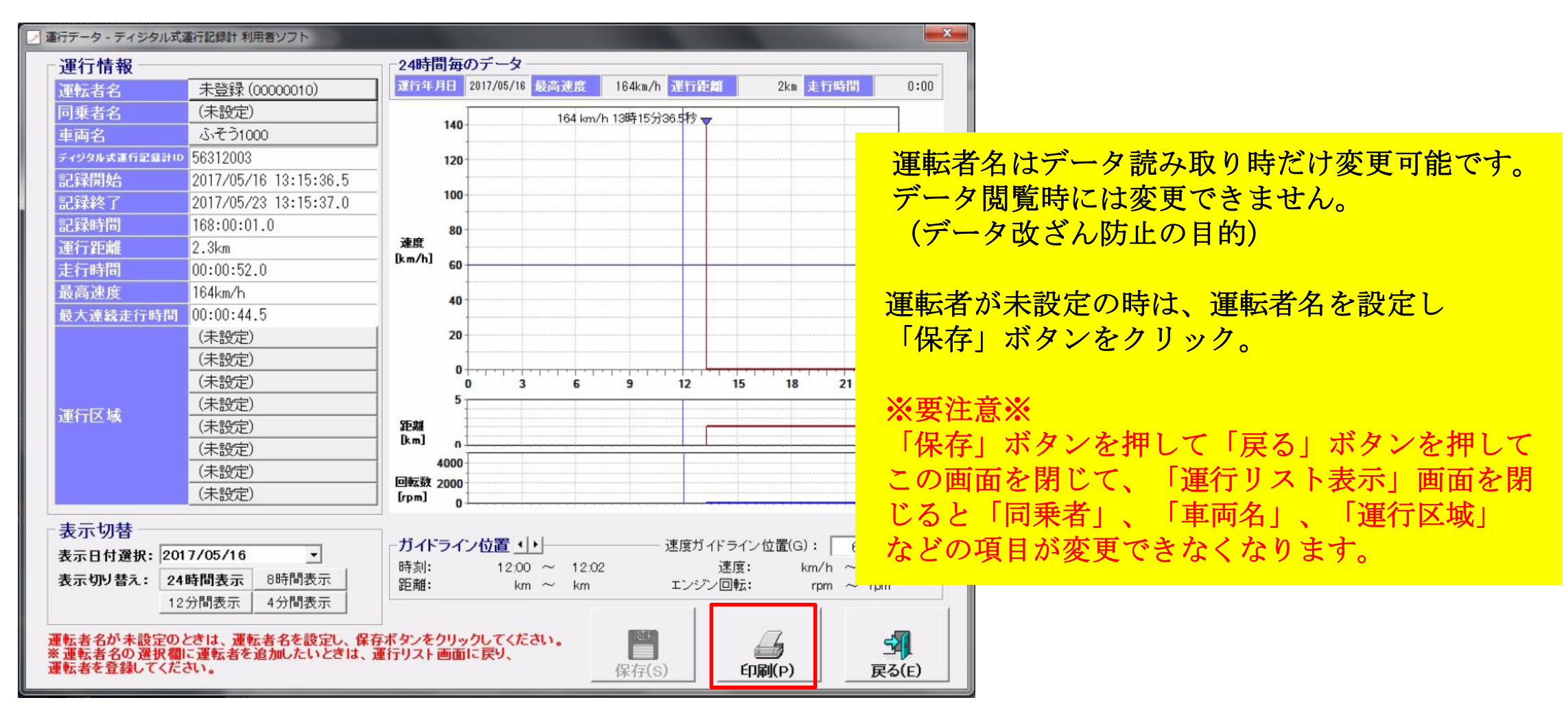

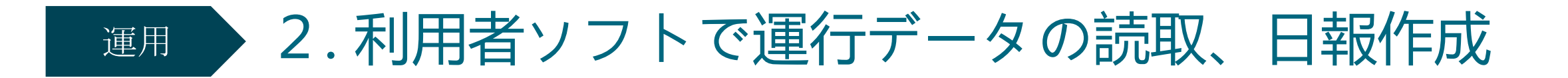

#### ⑤希望の印刷モードを選択し、「**OK**」をクリック

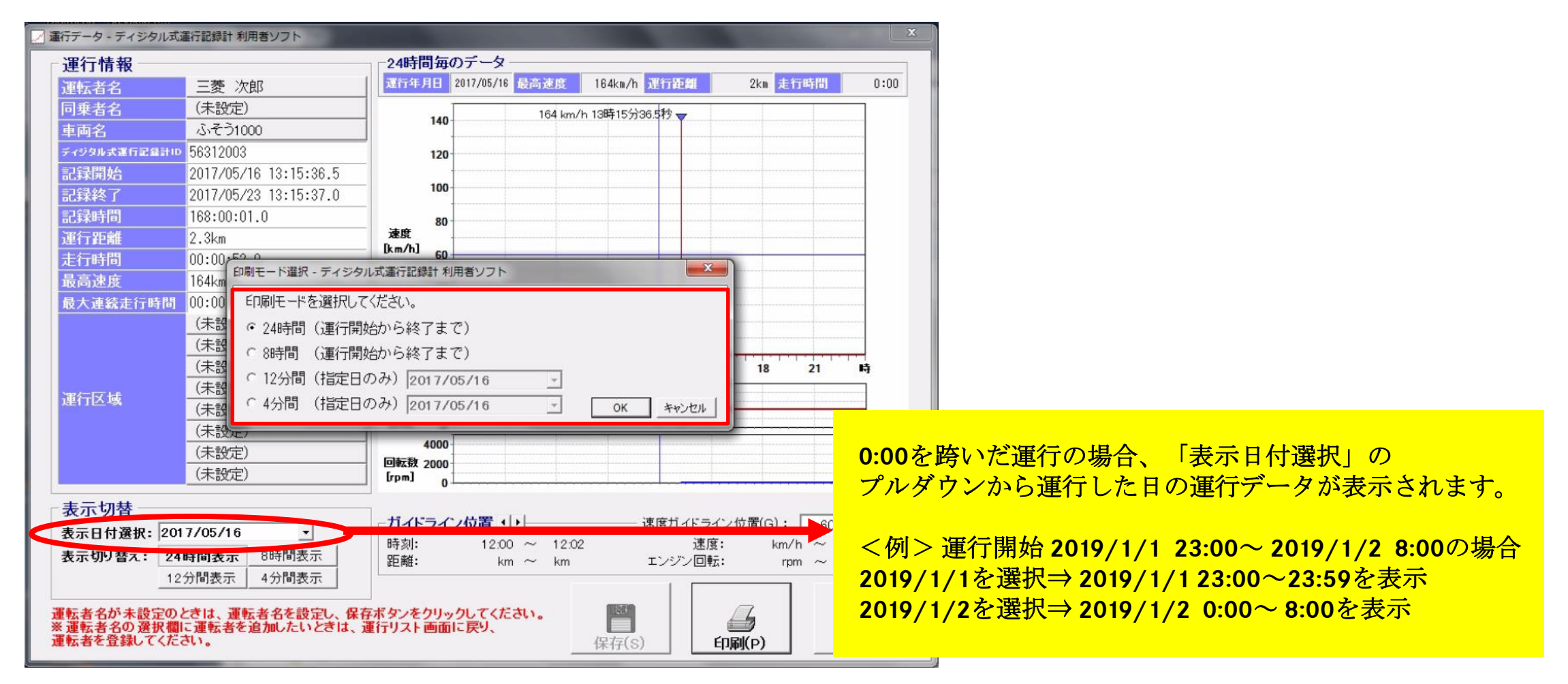

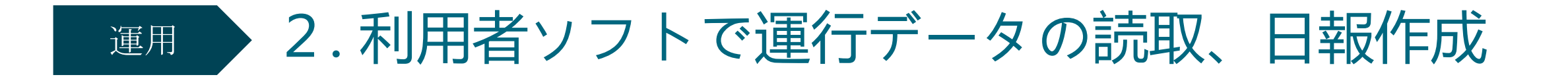

#### ⑥印刷プレビューの内容で良い場合はそのまま印刷を実行し完了

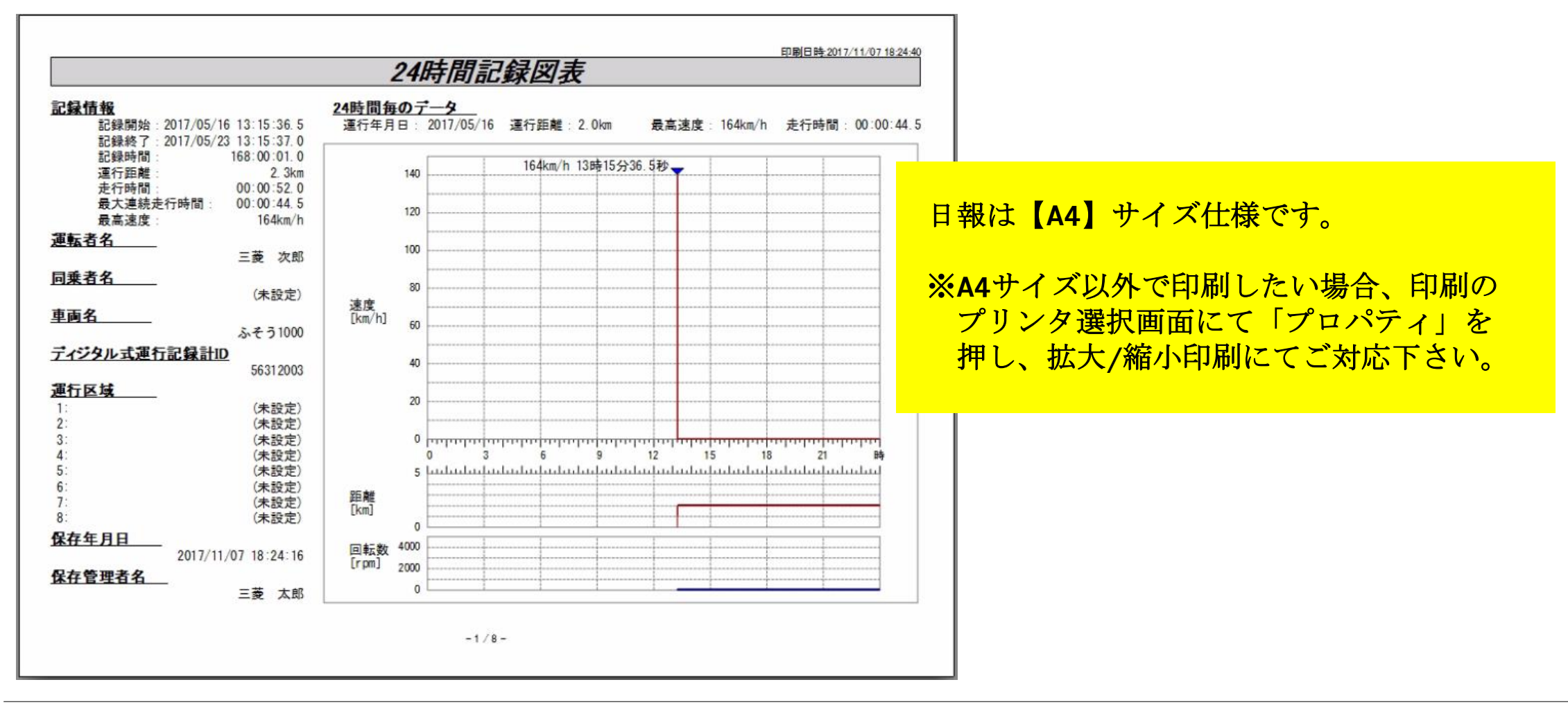

利用者ソフトのパスワードを忘れた場合

パスワードを忘れた場合は、利用者ソフトをアンインストールし、再インストールする必要があります。 しかし、ただ単にアンインストールしただけでは新しいパスワードを設定することができません。 パソコンにより操作方法が異なるため、以下は代表的な操作手順となります。

#### 運行データを利用者ソフトで一度も読み込んでいない状態の場合

1. 利用者ソフトをアンインストール (スタート → コントロールパネル → プログラムと機能 → 「ディジタコ利用者ソフトTDⅡ-69」をアンインストール) 2.C:¥tti フォルダを削除

(スタート → コンピュータ → Cドライブ → 「TTI」フォルダを選択し、削除)

3. 利用者ソフトを再インストール (「標準デジタコ スターターマニュアル」P.5~の手順)

#### 運行データが既に利用者ソフトから保存されており、その運行データを残す必要がある場合

- 1.「RecData」フォルダ内に保存さているフォルダをデスクトップ等に複製、保存 C:¥TTI¥DigiTachoUserSoftTDⅡ-69¥DigiTachoUserSoftTDⅡ-69Data¥RecData (スタート → コンピュータ → Cドライブ → TTI → DigiTachoUserSoftTDⅡ-69 → ¥DigiTachoUserSoftTDⅡ-69Data → RecData
- 2. 利用者ソフトをアンインストール
- 3.C:¥tti フォルダを削除
- 4. 利用者ソフトを再インストール
- 5. 最初に退避したフォルダを以下フォルダに戻す

C:¥TTI¥DigiTachoUserSoftTDⅡ-69¥DigiTachoUserSoftTDⅡ-69Data¥RecData

# オンラインモードとは

本デジタコには運行データをSDカード経由(オフラインモード)ではなく、ネットワーク回線経由で 車両からパソコンに移動させる運用方法もあります。(自動転送モード、オンラインモード) 標準デジタコの初期モード設定はオフラインモードになっており、トラック/バスコネクト上から操作して モード変更することでオンラインモードに切り替えることができます。 オンラインモードでは車両が事務所から遠隔地にあってもデジタコの運行データをとることができます。 (トラック/バスコネクト上でオンラインモードからオフラインモードに戻す操作も可能です) ※ オンラインモードを利用するには、別途追加サービスの「オンラインデジタルタコグラフ」への 申込が必要となります。申込方法に関しては、営業担当者へお問い合わせ下さい。

例えば以下のようなケースにご利用いただいています。

- ・運行ごとに車両が事務所に帰ってこれない場合
- ・車両は本社には来ないが本社で日報を印刷したい場合
- ・SDカードの抜き差しを減らしたい

オンラインモード利用方法については以下の**URL**へアクセスし、

下図、青字表示している別紙、「標準デジタコ オンラインモードマニュアル」をご覧下さい。

<https://www.mitsubishi-fuso.com/ja/digitaco/>

デジタルタコグラフ操作マニュアル

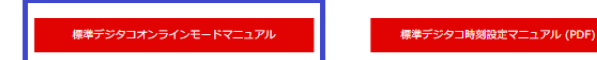

FUSOディジタル式運行記録計利用者ソフト

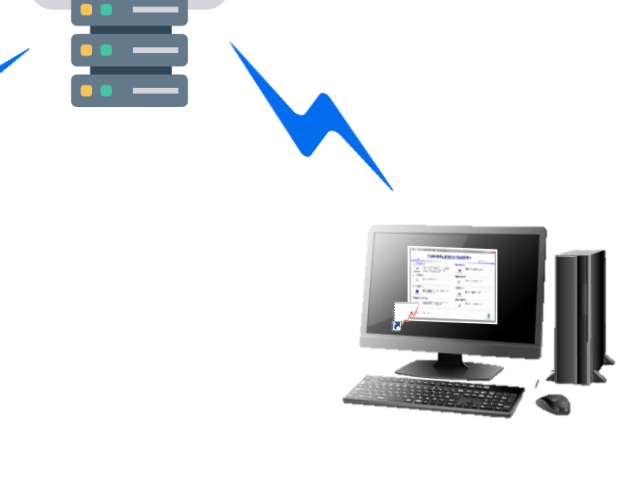

Daimler Trucks Asia

本紙の内容についてご不明な点がありましたら、下記までお気軽にお問い合わせ下さい。

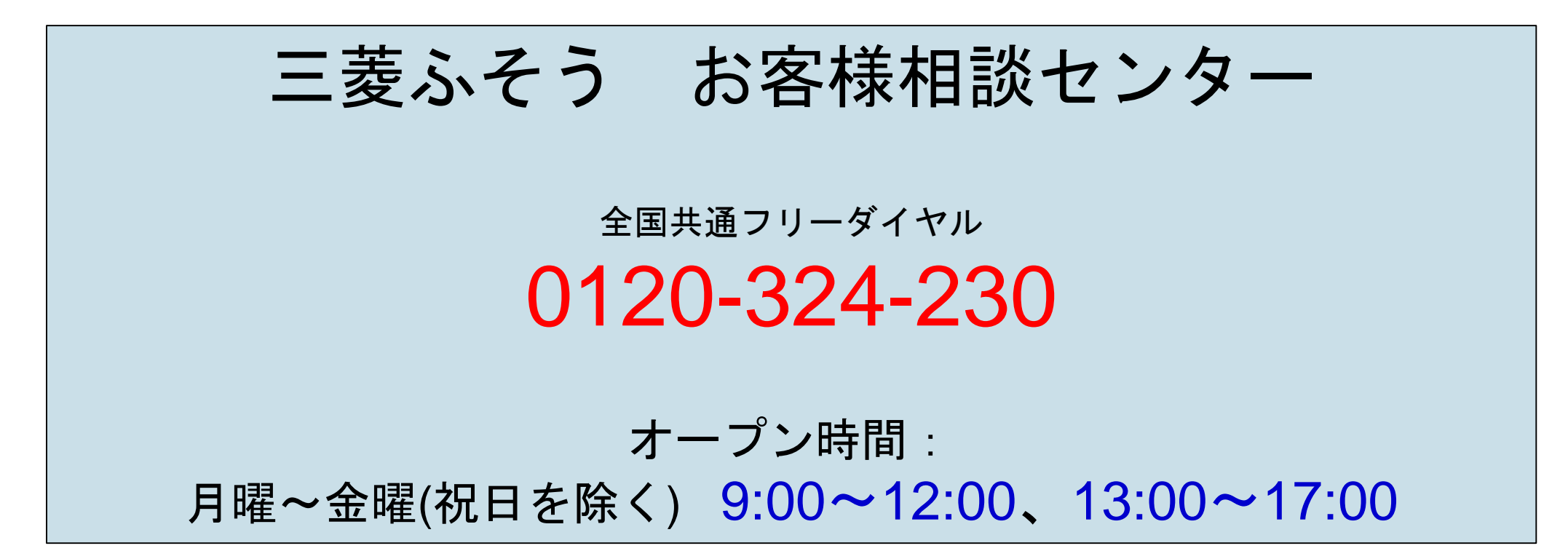